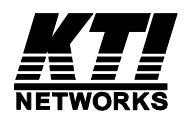

# **KGC-320, KGC-320-HP**

**Web Smart** 

## **Gigabit Ethernet Media Converter**

## **10/100/1000BASE-T to 100/1000BASE-X**

Installation Guide

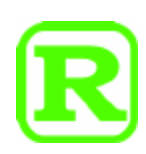

DOC.120925

(C) 2012 KTI Networks Inc. All rights reserved. No part of this documentation may be reproduced in any form or by any means or used to make any directive work (such as translation or transformation) without permission from KTI Networks Inc.

KTI Networks Inc. reserves the right to revise this documentation and to make changes in content from time to time without obligation on the part of KTI Networks Inc. to provide notification of such revision or change.

For more information, contact:

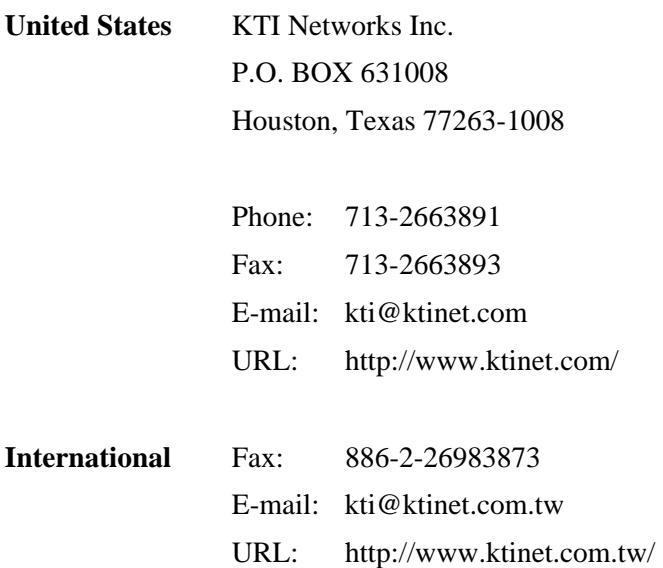

The information contained in this document is subject to change without prior notice. Copyright (C) All Rights Reserved.

#### **TRADEMARKS**

Ethernet is a registered trademark of Xerox Corp.

#### **FCC WARNING AND NOTICE**

This equipment has been tested and found to comply with the limits for a Class A digital device, pursuant to Part 15 of the FCC Rules. These limits are designed to provide reasonable protection against harmful interference when the equipment is operated in a commercial environment. This equipment generates, uses, and can radiate radio frequency energy and if not installed and used in accordance with the instruction manual may cause harmful interference in which case the user will be required to correct the interference at his own expense.

#### NOTICE:

(1) The changes or modifications not expressively approved by the party responsible for compliance could void the user's authority to operate the equipment.

(2) Shielded interface cables and AC power cord, if any, must be used in order to comply with the emission limits.

#### **CISPR A COMPLIANCE**

This device complies with CISPR Class A.

WARNING: This is a Class A product. In a domestic environment this product may cause radio interference in which case the user may be required to take adequate measures.

#### **CE NOTICE**

Marking by the symbol "CE" indicates compliance of this equipment to the EMC directive of the European Community. Such marking is indicative that this equipment meets or exceeds the following technical standards:

EMC Class A

- EN 61000-6-3 IEC 61000-6-3
- > EN 55022 CISPR 22 Class A
- > EN 61000-3-2 IEC 61000-3-2
- > EN 61000-3-3 IEC 61000-3-3

#### EN 55024 CISPR 24

- > EN 61000-4-2 IEC 61000-4-2
- > EN 61000-4-3 IEC 61000-4-3
- > EN 61000-4-4 IEC 61000-4-4
- > EN 61000-4-5 IEC 61000-4-5
- > EN 61000-4-6 IEC 61000-4-6
- > EN 61000-4-8 IEC 61000-4-8
- > EN 61000-4-11 IEC 61000-4-11

## Table of Contents

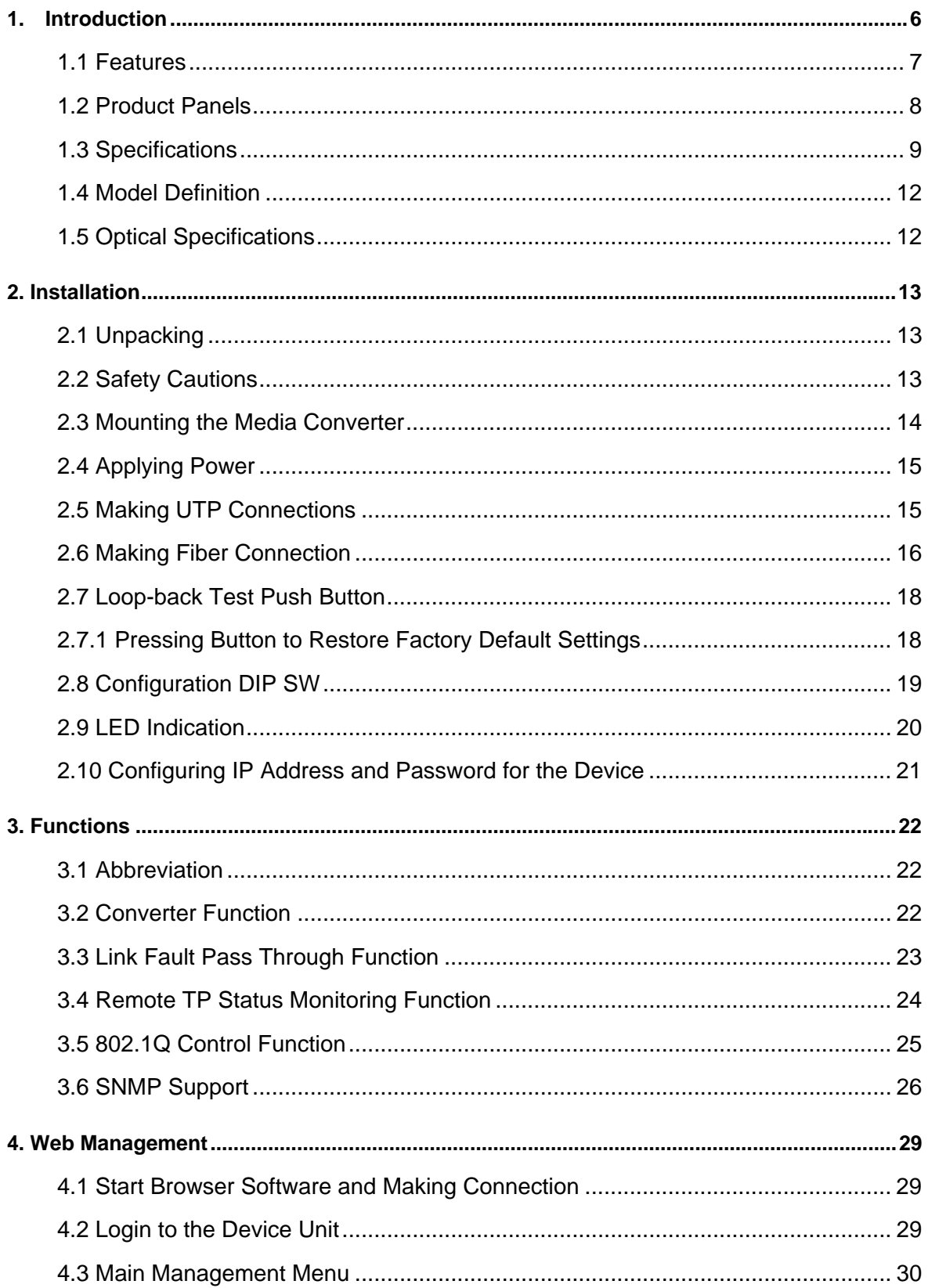

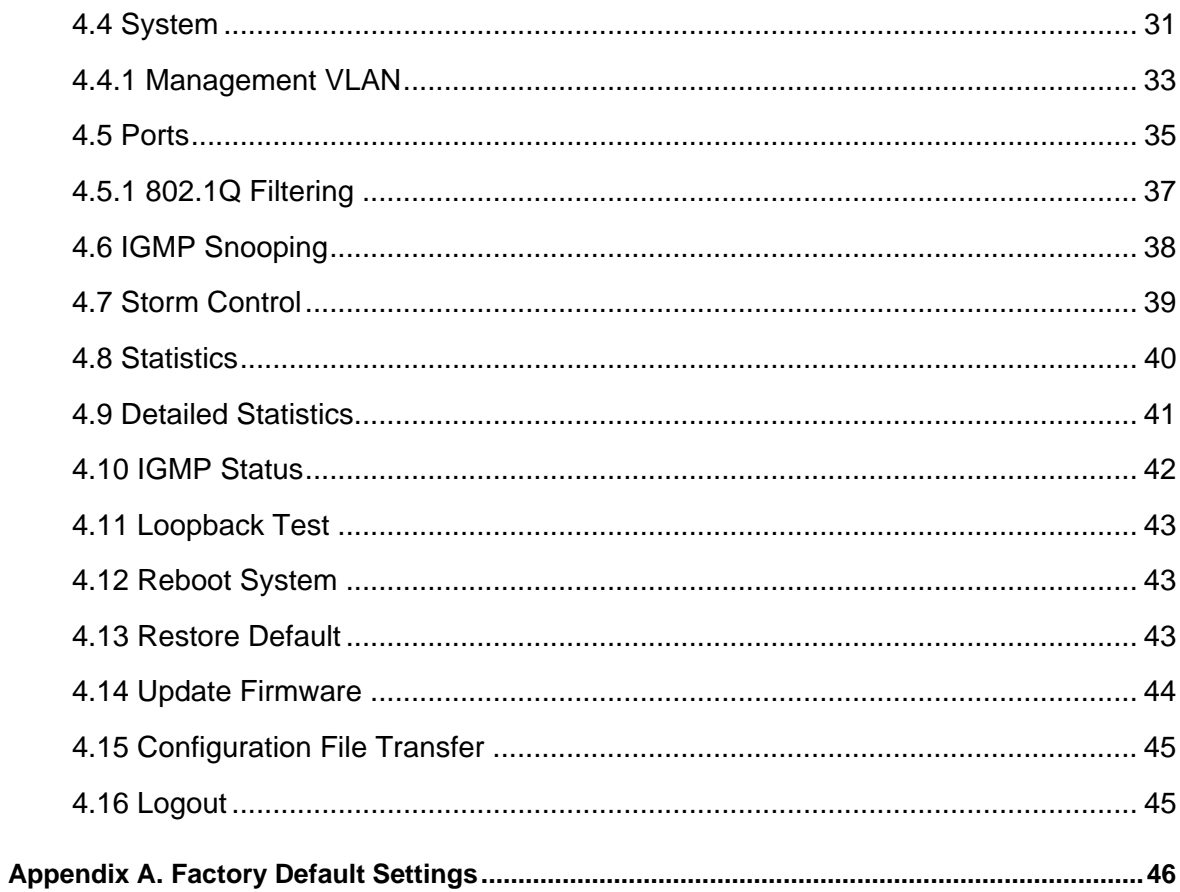

## <span id="page-5-0"></span>**1. Introduction**

The device is a Gigabit Ethernet media converter series which provide the following features:

#### **Data Conversion between different Media types and Speed**

The media converter supports the following conversions:

- 1000Mbps (1000BASE-T) copper to/from 1000Mbps (1000BASE-X) fiber
- 100Mbps (1000BASE-TX) copper to/from 1000Mbps (1000BASE-X) fiber
- 10Mbps (10BASE-T) copper to/from 1000Mbps (1000BASE-X) fiber
- 1000Mbps (1000BASE-T) copper to/from 100Mbps (100BASE-FX) fiber
- 100Mbps (1000BASE-TX) copper to/from 100Mbps (100BASE-FX) fiber
- 10Mbps (10BASE-T) copper to/from 100Mbps (100BASE-FX) fiber

#### **Dual-speed Fiber Connectivity**

The converter is featured with two different SFP slots. One is designed for accommodating Gigabit Ethernet 1000BASE-X optical fiber transceiver and the other is designed for accommodating Fast Ethernet 100BASE-FX optical fiber transceiver. Each SFP can be installed with variety of optional transceivers supporting multimode or single mode fiber for short reach up to long reach distance.

#### **Power over Ethernet support**

The copper port is featured Power over Ethernet (PoE) function. With proper 48VDC power supply, it is able to deliver power to one PoE powered device (PD) via Cat.5 cable together with LAN data.

#### **Loop-back Test Support**

The media converter provides loop-back test function which can verify the fiber link with its link partner by sending test packets to the link partner and verifying the echo packets sent back. This feature is helpful in checking connection quality of fiber link during installation.

#### **Link Fault Pass-Through**

This feature can force the link to shut down as soon as it notices that the other link has failed. It allows a link partner on one cable segment can notice a link fault occurred on the other segment and give application a chance to react.

#### **Remote TP Port Status Monitoring**

When two converters connected with each other via fiber link, the converter can monitor and display the twisted-pair port status of the remote fiber link partner. The status display can be on the local LED indicators or web management interface.

#### **802.1Q Control**

With software configuration support, the device is enhanced with more 802.1Q control features for VLAN applications rather than just a typical media converter function.

The optional features include:

- Filtering all untagged packets
- Filtering all tagged packets
- Filtering tagged packets with certain VID
- Packet Tag removal (Untagging)
- Packet Tag insertion (Tagging)

#### **Quality of Service**

For conversion between two different speeds, the device is featured with powerful Quality of Service (QoS) function which can classify the priority for received network frames based on the ingress port and frame contents. Furthermore, many service priority policies can be configured for egress operation.

#### **Web Management**

The device is embedded with an Http server which provides management functions for advanced network functions including Port Control, Quality of Service, and Virtual LAN functions. The management can be performed via Web browser based interface over TCP/IP network.

#### <span id="page-6-0"></span>**1.1 Features**

#### **Basic functions**

- Provide tri-speed 10/100/1000Mbps copper to dual-speed 100/1000Mbps fiber conversion
- Provide two SFP slots for the fiber port to accommodate Gigabit Ethernet SFP fiber transceiver or Fast Ethernet SFP fiber transceiver respectively when needed.
- Support full wire speed Gigabit copper to fiber conversion
- Support auto-negotiation and auto-MDI/MDI-X detection on copper port
- Copper port auto-negotiation mode, speed and duplex configuration by DIP switch settings
- With optional model, copper port provide PoE+ power source (PSE) function.
- The Link Fault Pass Through function allows link fault status passes through between copper link and fiber link transparently.
- Far End Fault function on fiber port
- Supports 802.3x flow control for full-duplex and backpressure for half-duplex
- Supports loop-back test between two devices over fiber link
- Supports remote twisted-pair status monitoring
- Diversified mounting support: desktop, wall, and optional Din-Rail support
- Support wide range of fiber options : 1000BASE-X rated, 100BASE-FX rated, multimode fiber, single mode fiber (short reach up to long reach), Bi-directional single fiber, and CWDM

#### **Management functions**

- Port configuration control and status monitoring
- Support Jumbo frame conversion
- Packet filtering
- 802.1Q Control between two ports
- Quality of Service (QoS) control for packet traffic
- Support IGMP snooping
- Support loop-back test
- Support remote twisted-pair status monitoring
- In-band embedded firmware upgrade function
- Web-based browsing interface

### <span id="page-7-0"></span>**1.2 Product Panels**

The following figure illustrates the front panel and rear panel of the device:

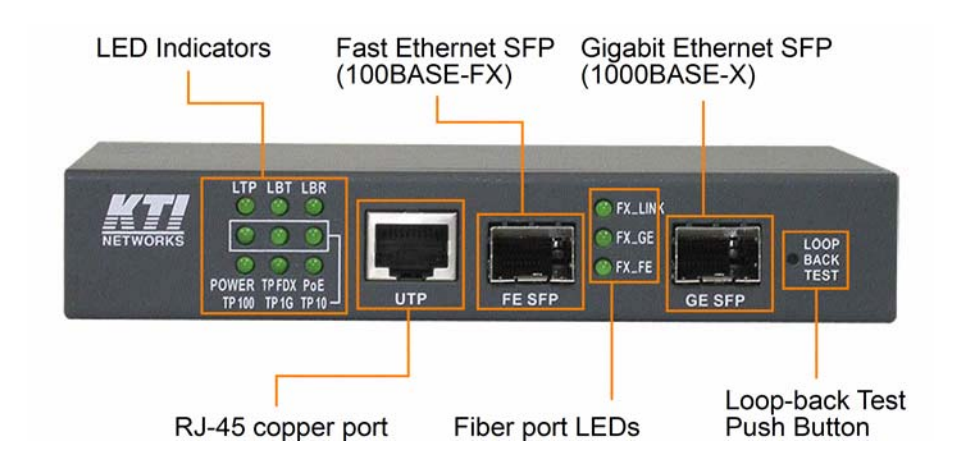

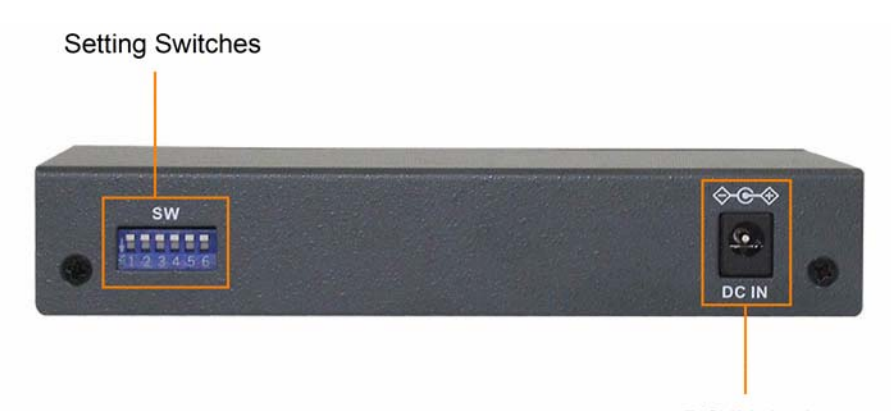

### DC IN Jack

### <span id="page-8-0"></span>**1.3 Specifications**

### **Twisted-pair RJ-45 Copper Port**

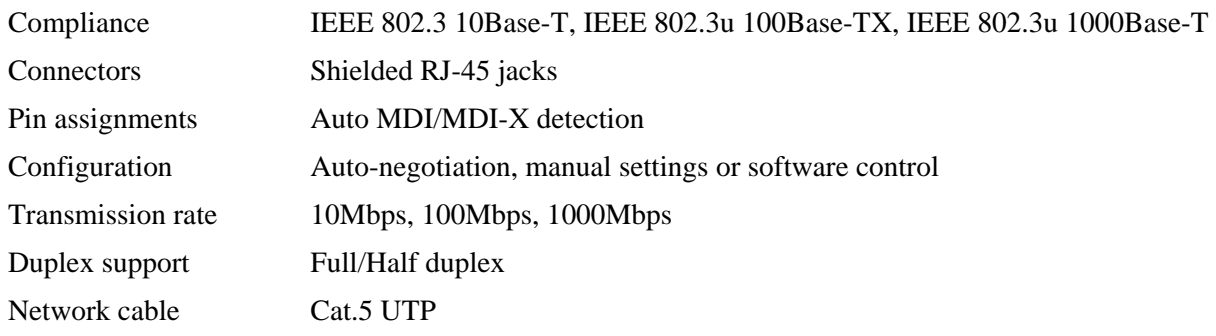

### **Gigabit Ethernet SFP for Fiber Port**

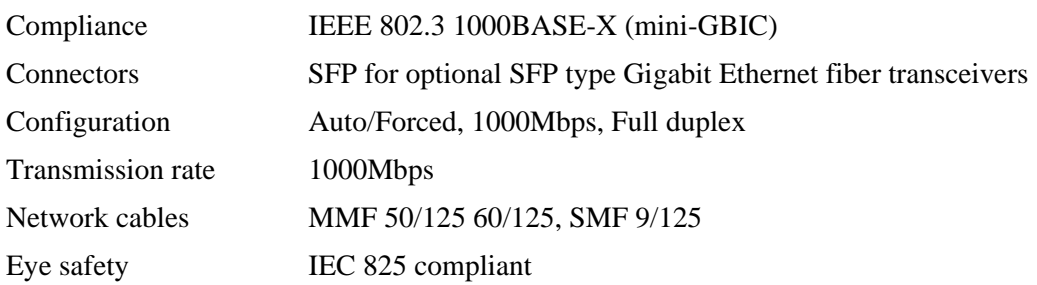

#### **Fast Ethernet SFP for Fiber Port**

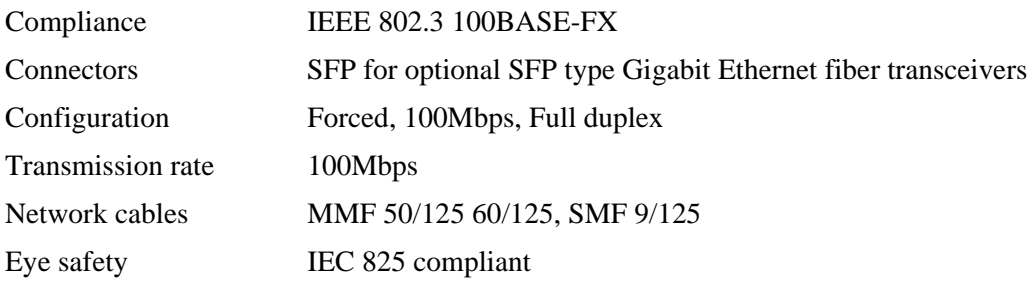

#### **Loop-back Test Push Button**

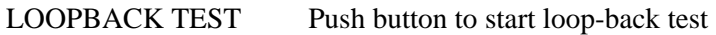

#### **LED Indicators**

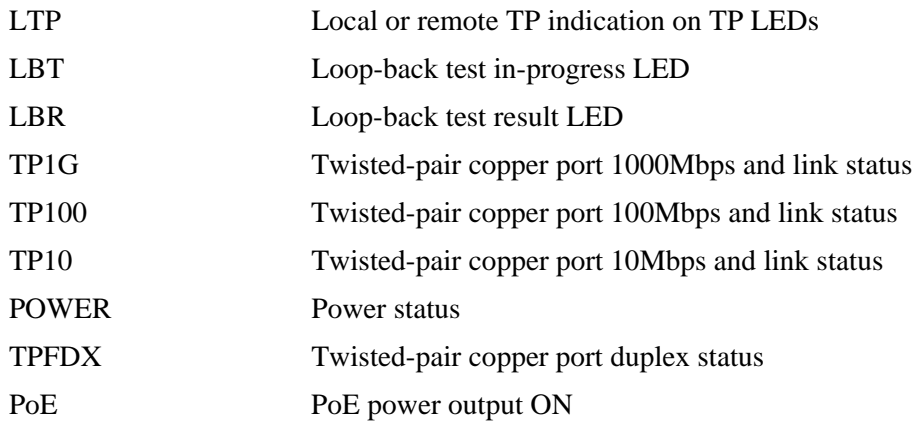

#### **Fiber Port LEDs**

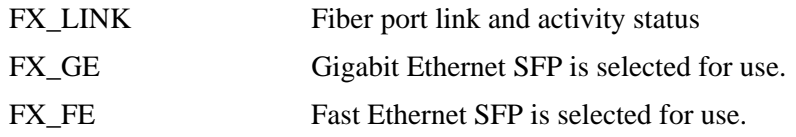

### **Configuration DIP Switches**

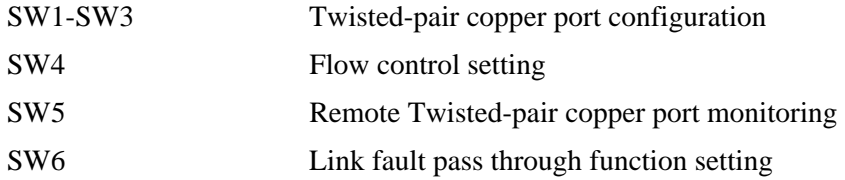

#### **Basic Functions**

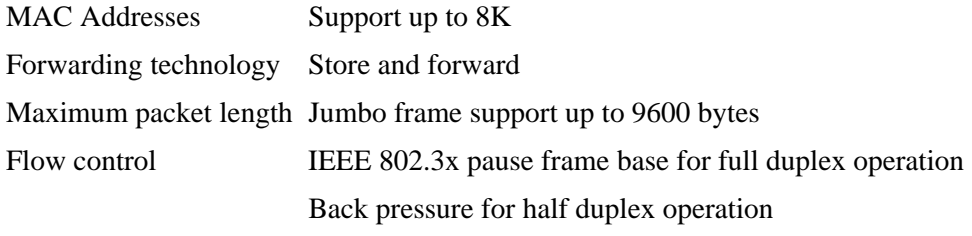

### **DC Input Jack**

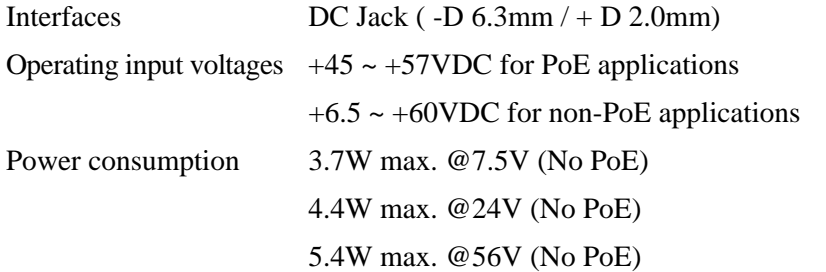

### 37W @56V (Including full PoE output)

#### **Mechanical**

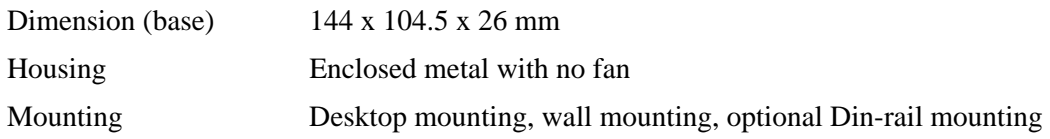

#### **Environmental**

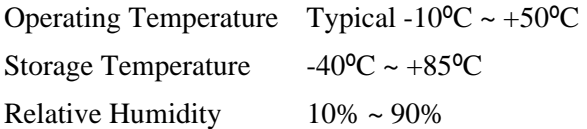

#### **Electrical Approvals**

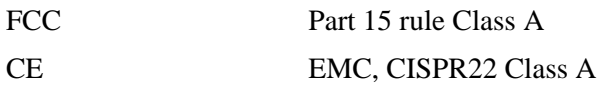

#### **Software Management Functions**

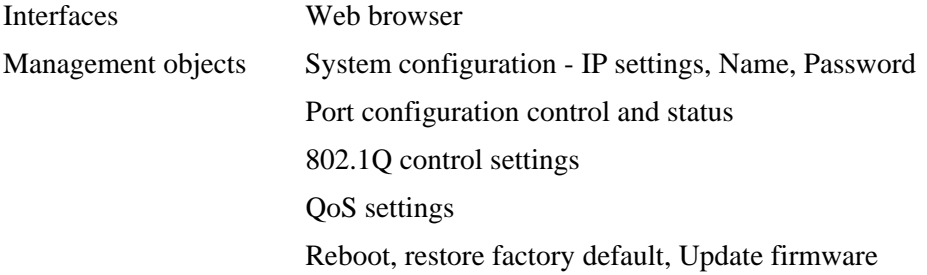

### **1.4 Model Definition**

<span id="page-11-0"></span>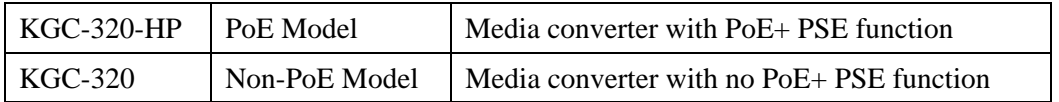

### <span id="page-11-1"></span>**1.5 Optical Specifications**

### KGC-320-HP-XXX, KGC-320-XXX (XXX: model extension)

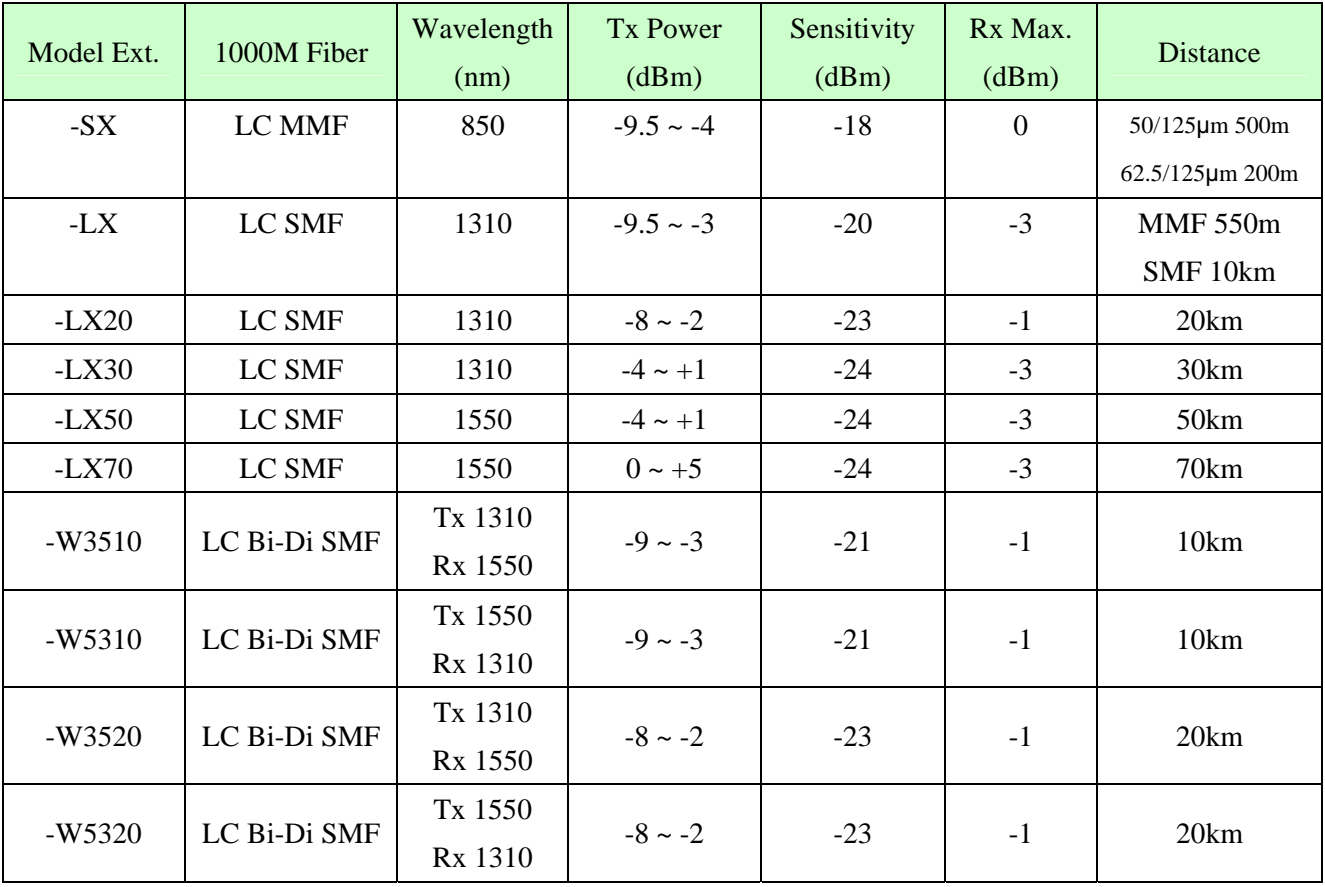

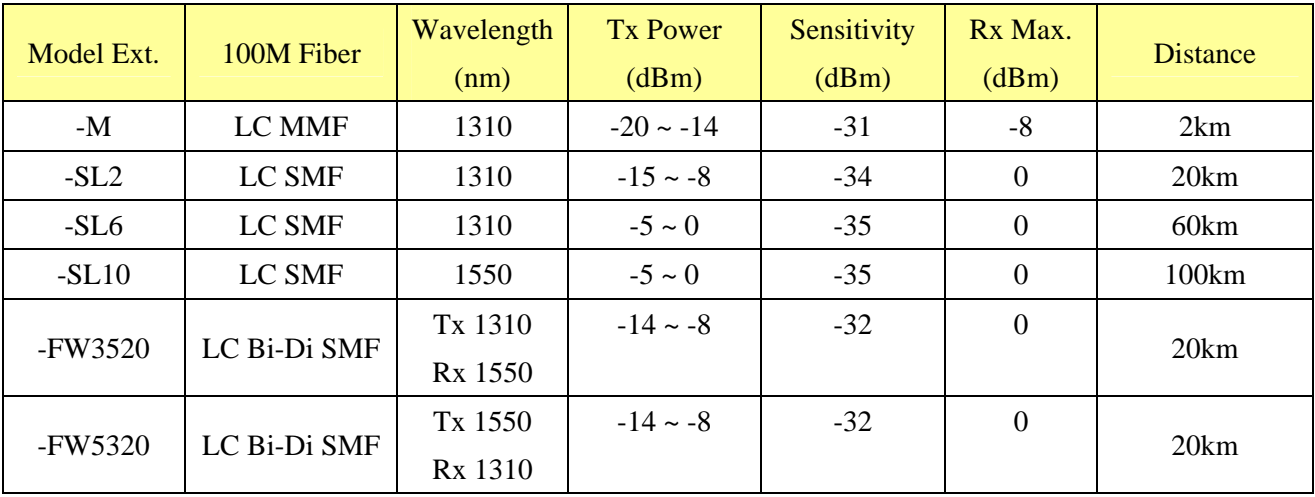

## <span id="page-12-0"></span>**2. Installation**

### <span id="page-12-1"></span>**2.1 Unpacking**

The product package contains:

- The media converter unit
- ◆ One product CD-ROM

### <span id="page-12-2"></span>**2.2 Safety Cautions**

To reduce the risk of bodily injury, electrical shock, fire and damage to the product, observe the following precautions:

- Do not service any product except as explained in your system documentation.
- Opening or removing covers may expose you to electrical shock.
- Only a trained service technician should service components inside these compartments.
- If any of the following conditions occur, unplug the product from the electrical outlet and replace the part or contact your trained service provider:
	- The power cable, extension cable, or plug is damaged.
	- An object has fallen into the product.
	- The product has been exposed to water.
	- The product has been dropped or damaged.
	- The product does not operate correctly when you follow the operating instructions.
- Do not push any objects into the openings of your system. Doing so can cause fire or electric shock by shorting out interior components.
- Operate the product only from the type of external power source indicated on the electrical ratings label. If you are not sure of the type of power source required, consult your service provider or local power company.

### <span id="page-13-0"></span>**2.3 Mounting the Media Converter**

The media converter can be mounted on a desktop or shelf or a wall and in a Din-rail enclosure. Make sure that there is proper heat dissipation from and adequate ventilation around the device. Do not place heavy objects on the device.

#### **Wall mounting**

The device has one mounting wall on the bottom side to support wall mounting.

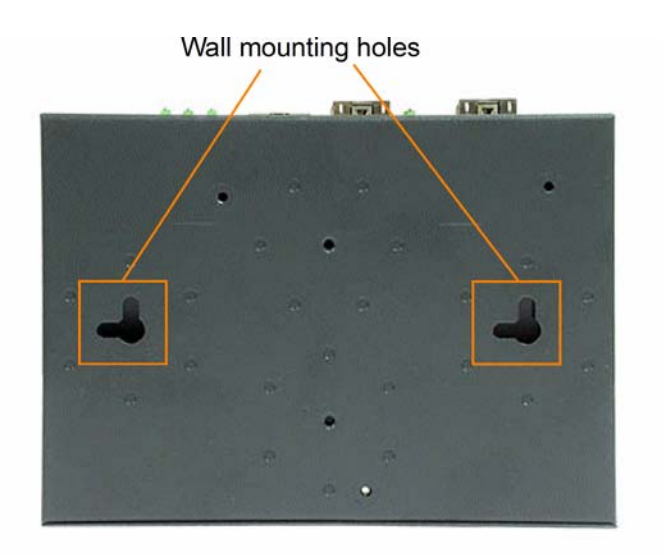

#### **Din-Rail mounting**

For a Din-Rail chassis, the device can support mounting on a Din-Rail. An optional Din-Rail mounting kit can be purchased separately as shown below:

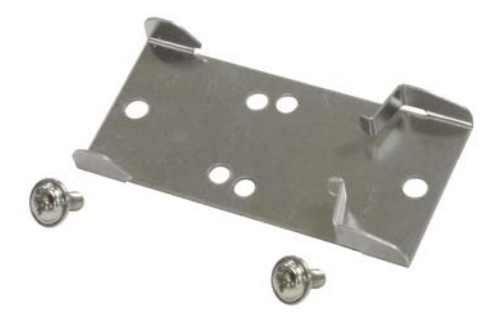

The following figure illustrates the converter is installed with Din-Rail mounting bracket:

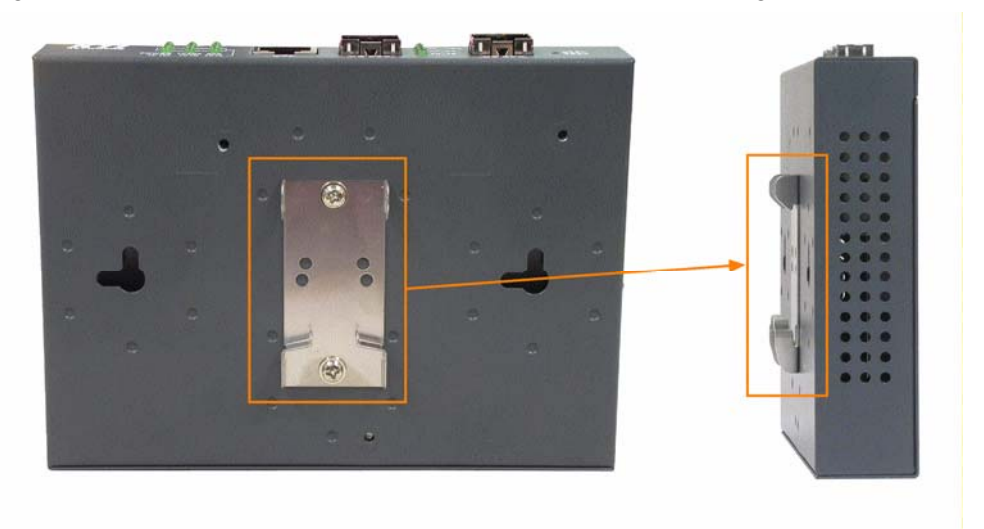

### <span id="page-14-0"></span>**2.4 Applying Power**

Before you begin the installation, check the AC voltage of your area. The AC power adapter which is used to supply the DC power for the unit should have the AC voltage matching the commercial power voltage in your area.

The AC Power Adapter Specifications

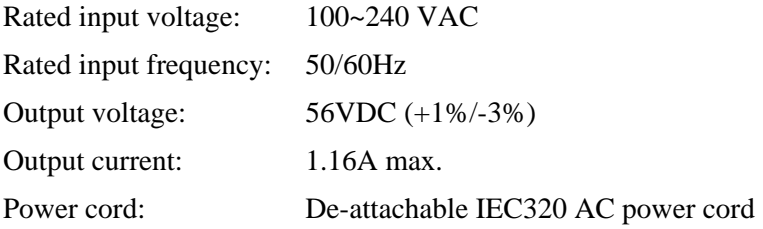

Steps to apply the power to the device are:

- 1. Connect power adapter DC plug to the DC input jack located on the back of the unit before connecting to the AC outlet.
- 2. Connect the power adapter to the AC outlet.
- 3. Check Power LED indication.

### <span id="page-14-1"></span>**2.5 Making UTP Connections**

The 10/100/1000 twisted-pair copper (TP) port supports the following connection types and distances:

#### **Network Cables**

10BASE-T: 2-pair UTP Cat. 3,4,5 , EIA/TIA-568B 100-ohm 100BASE-TX: 2-pair UTP Cat. 5, EIA/TIA-568B 100-ohm 1000BASE-T: 4-pair UTP Cat. 5 or higher (Cat.5e is recommended), EIA/TIA-568B 100-ohm Link distance: Up to 100 meters

#### **Auto MDI/MDI-X Function**

This function allows the port to auto-detect the twisted-pair signals and adapts itself to form a valid MDI to MDI-X connection with the remote connected device automatically. No matter a straight through cable or crossover cable is connected, the ports can sense the receiving pair automatically and configure itself to match the rule for MDI to MDI-X connection. It simplifies the cable installation.

#### **Auto-negotiation Function**

The port is featured with auto-negotiation function and full capability to support connection to any Ethernet devices. The port performs a negotiation process for the speed and duplex configuration with the connected device automatically when each time a link is being established. If the connected device is also auto-negotiation capable, both devices will come out the best configuration after negotiation process. If the connected device is incapable in auto-negotiation, the port will sense the speed and use half duplex for the connection.

#### **Port Configuration Management**

For making proper connection to an auto-negotiation INCAPABLE device, it is suggested to set port configuration to one of non-auto (forced) operating modes and specify speed and duplex mode which match the configuration used by the connected device.

Two methods for setting copper port configuration are as follows:

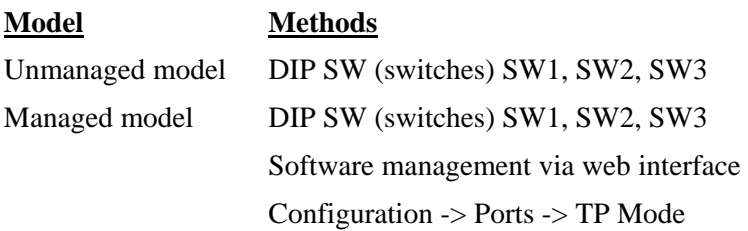

### <span id="page-15-0"></span>**2.6 Making Fiber Connection**

The fiber (FX) port is equipped with two SFP slots to support dual-speed fiber connectivity. One slot, labeled GE\_SFP is used for installing Gigabit Ethernet SFP transceiver for 1000BASE-X connection. The other, labeled FE\_SFP is used for installing Fast Ethernet SFP transceiver for 100BASE-FX connection.

Your device unit may come with an SFP transceiver pre-installed when it was delivered.

#### **Installing SFP Fiber Transceiver**

To install an SFP fiber transceiver into an SFP slot, the steps are:

- 1. Turn off the power to the device unit.
- 2. Insert the SFP fiber transceiver into the SFP slot. Normally, a bail is provided for every SFP transceiver. Hold the bail and make insertion.
- 3. Until the SFP transceiver is seated securely in the slot, place the bail in lock position.

#### **Connecting Fiber Cables**

LC connectors are commonly equipped on most SFP transceiver modules. Identify TX and RX connector before making cable connection. The following figure illustrates a connection example between two fiber ports:

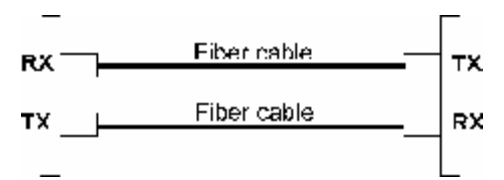

Make sure the RX-to-TX connection rule is followed on the both ends of the fiber cable.

#### **Network Cables**

Multimode (MMF) - 50/125, 62.5/125 Single mode (SMF) - 9/125

#### **Fiber Port Configuration**

Three modes are available for fiber port configuration:

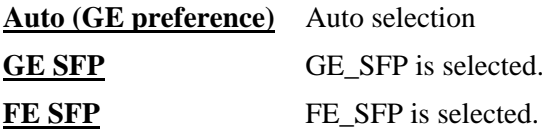

In Auto mode, the system checks two SFP slots automatically. If any is found to have transceiver installed, the slot is used. If both are found with transceivers installed, GE\_SFP is selected. The operation configuration of the selected slot is:

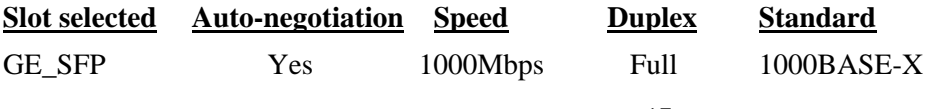

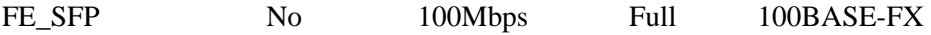

### <span id="page-17-0"></span>**2.7 Loop-back Test Push Button**

The push button is used to perform loop-back test between two media converters connected with fiber cable as shown below:

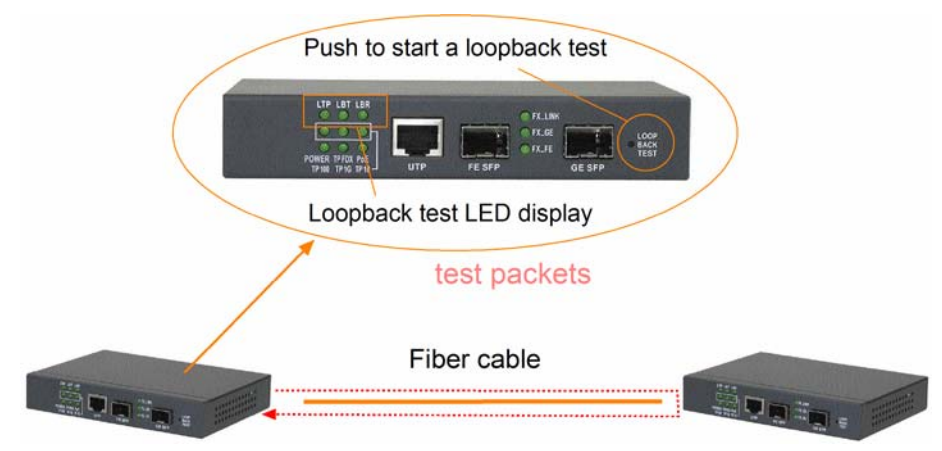

It allows installer to perform diagnostic to the fiber link during installation and check the test result displayed on the LED indicators.

### <span id="page-17-1"></span>**2.7.1 Pressing Button to Restore Factory Default Settings**

The button may also be used to restore the software configuration settings to factory default values. The operations are:

#### **Operations** Functions

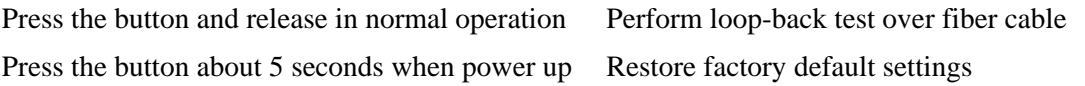

### <span id="page-18-0"></span>**2.8 Configuration DIP SW**

The configuration DIP SW (switches) is used for setting operation configuration manually.

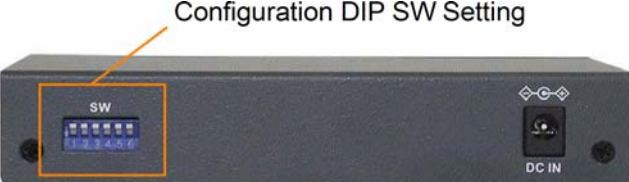

The functions of each DIP SW states are:

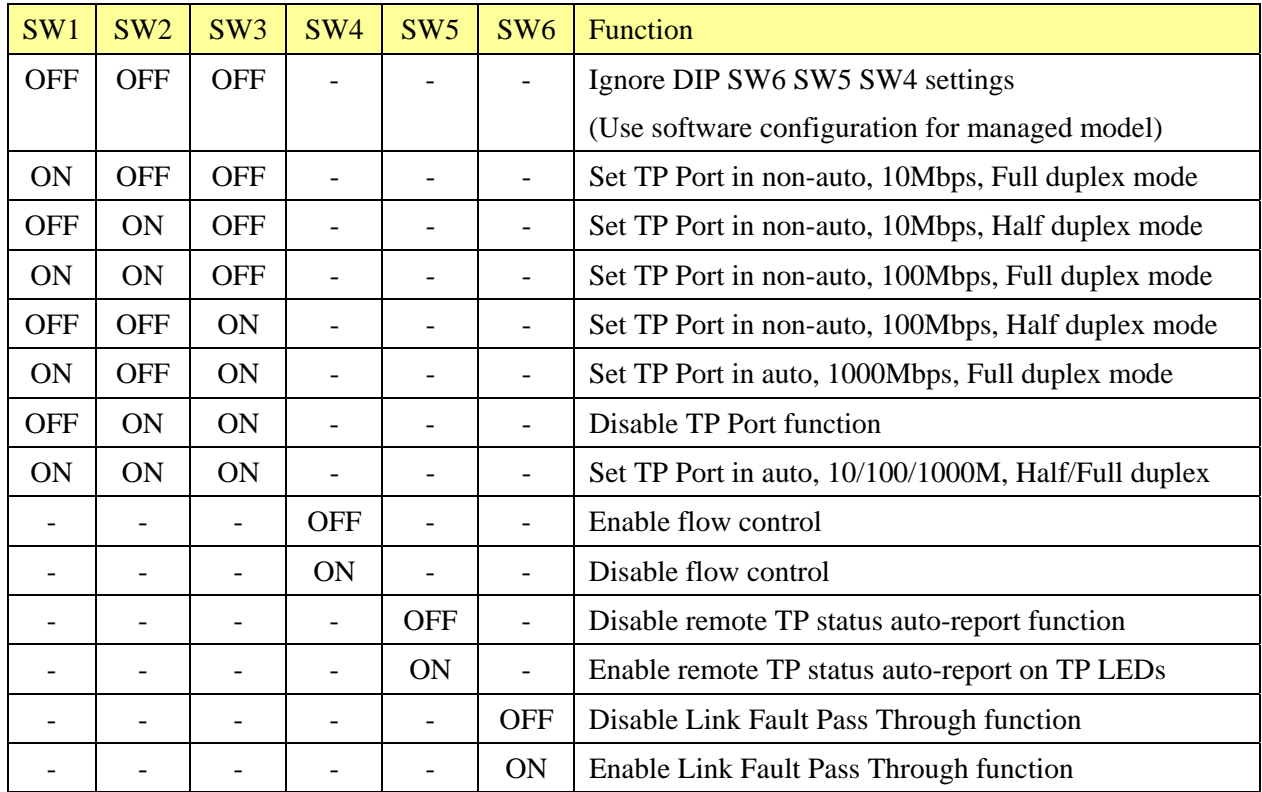

Configuration DIP SW Setting

### <span id="page-19-0"></span>**2.9 LED Indication**

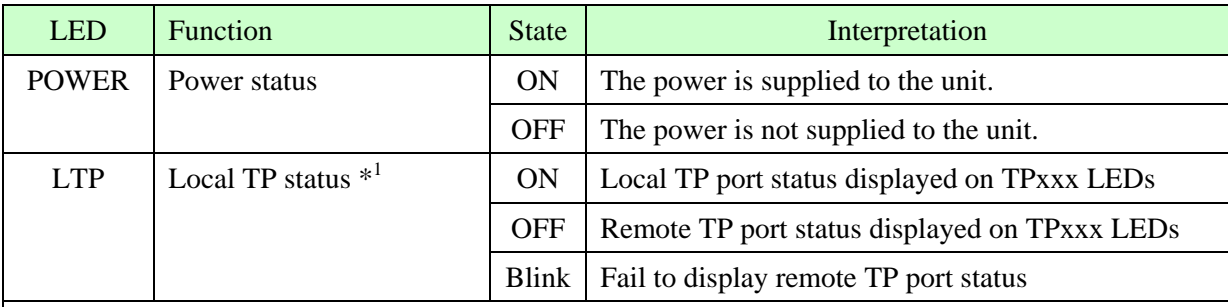

*\*1: LTP is always ON if remote TP status auto-report function is disabled.* 

*When remote TP status auto-report function is enabled, LTP is ON and OFF for ten seconds respectively.* 

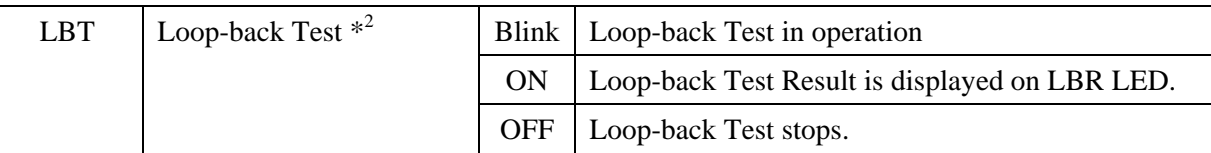

*\*2: LBT blinks to indicate loop-back test in operation.* 

*LBT is ON for 10 seconds to indicate a test result is displayed on LBR.* 

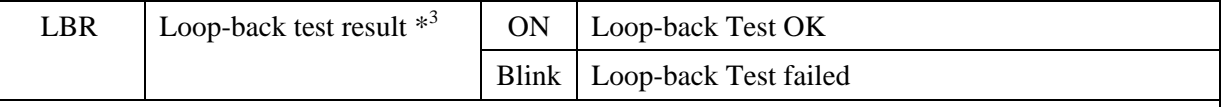

*\*3: LBR display is valid only when LBT is ON.* 

*LBR is displayed for 10 seconds to indicate a loop-back test result.* 

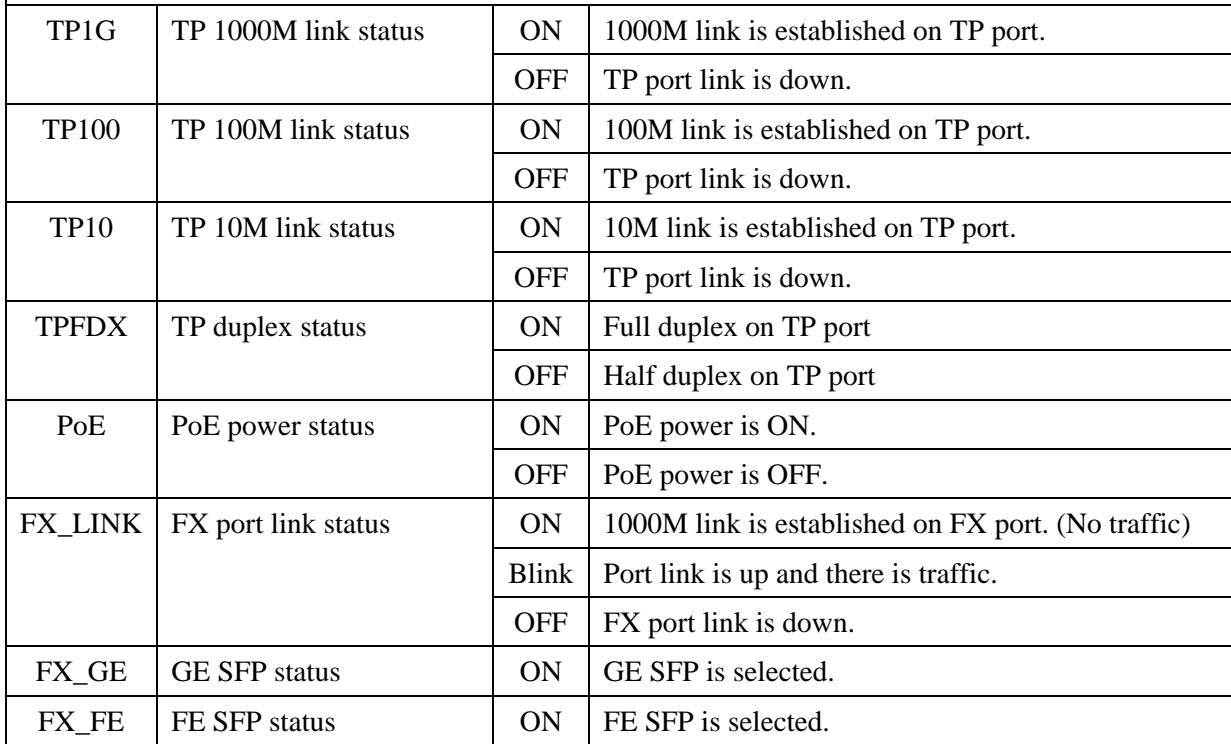

### <span id="page-20-0"></span>**2.10 Configuring IP Address and Password for the Device**

For managed model, the device unit is shipped with the following factory default settings for software management:

#### *Default IP address of the device: 192.168.0.2 / 255.255.255.0*

The IP Address is an identification of the device unit in a TCP/IP network. Each unit should be designated a new and unique IP address in the network. Refer to Web management interface for System Configuration.

The managed device is shipped with factory default password 123 for software management. The password is used for authentication in accessing to the device via web-based interface. For security reason, it is recommended to change the default settings for the device unit before deploying it to your network. Refer to Web management interface for System Configuration.

## <span id="page-21-0"></span>**3. Functions**

To help a better understanding about the software management interfaces, this chapter describes some advanced functions provided by the media converter.

### <span id="page-21-1"></span>**3.1 Abbreviation**

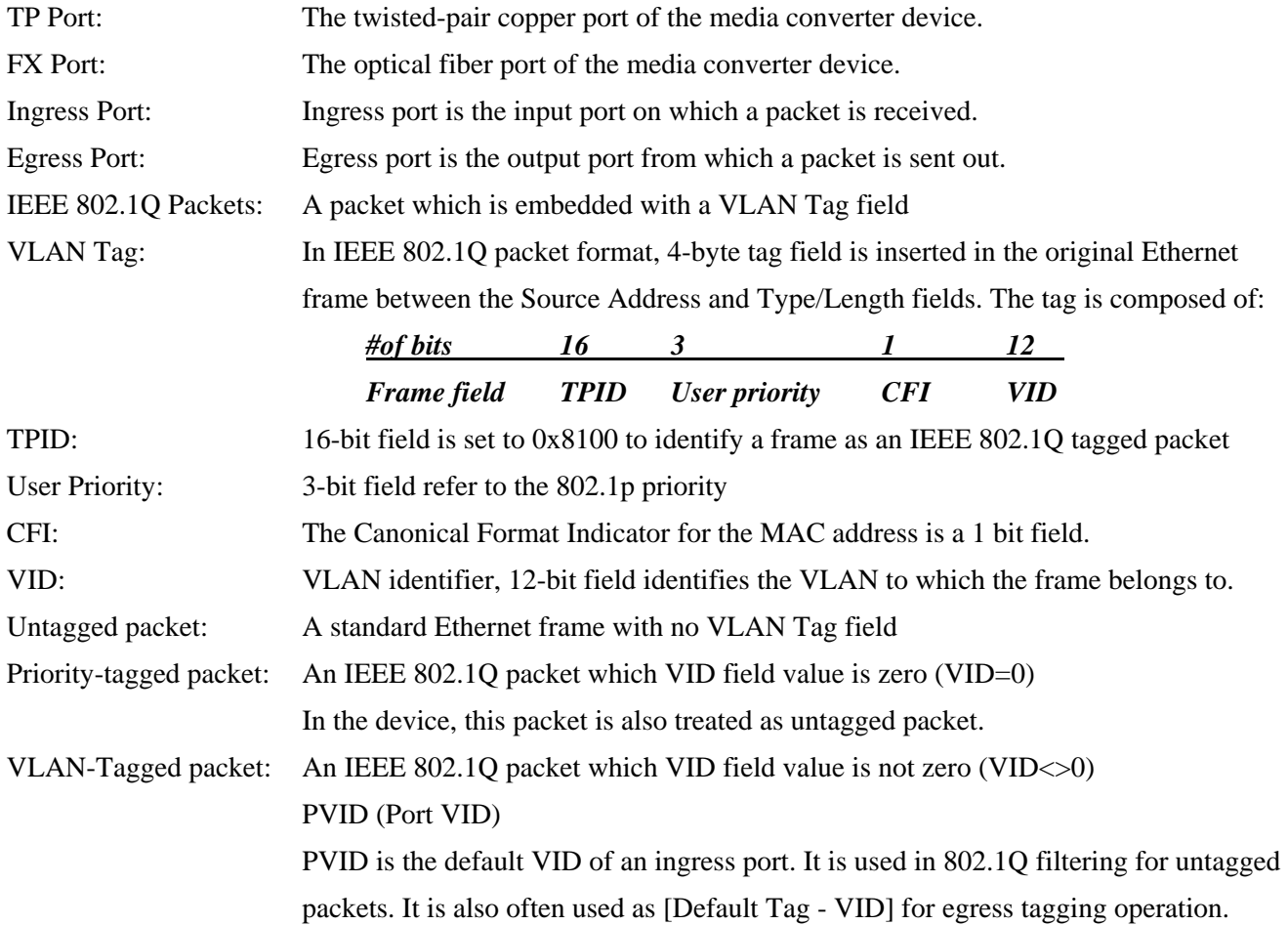

### <span id="page-21-2"></span>**3.2 Converter Function**

The device supports the following data conversions between fiber cable and twisted-pair Cat.5 (copper) cable:

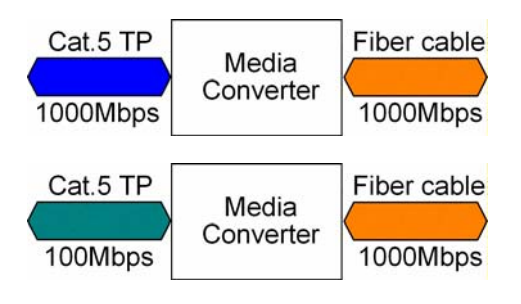

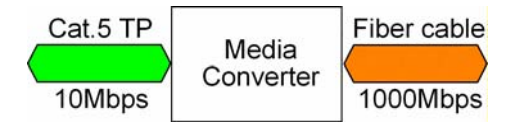

The data rate on twisted-pair segment depends on the link speed finally established with the link partner.

### <span id="page-22-0"></span>**3.3 Link Fault Pass Through Function**

#### **Description**

When the Link Fault Pass Through (LFPT) function is enabled and the media converter detects a link fault on one port segment, it will force the other port segment link down. It looks like that a link fault is passed from one port to the other.

The following example illustrates a link fault occurs on the fiber cable (any one cable in a duplex fiber connection). The link fault is forwarded to both Gigabit link partners finally by LFPT operation of two media converters.

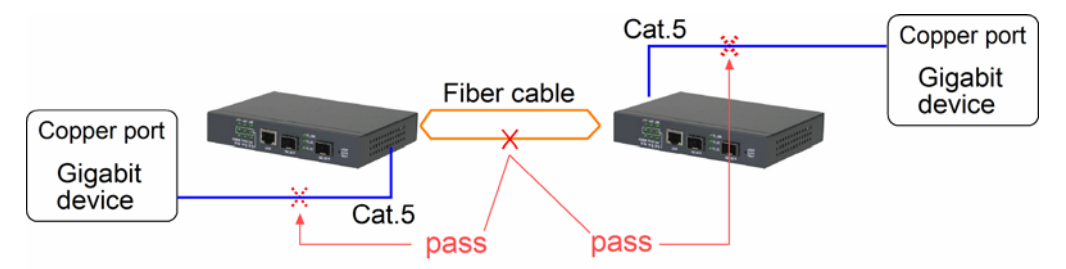

Both Gigabit devices will also detect a link fault on each Cat.5 connection, although the real fault occurs on the fiber connection exactly.

The following example illustrates a real link fault occurs on one Cat.5 and the link fault is passed to the other Cat.5 over two converters and the fiber cable by LFPT operation. Finally, the other link partner also detects a link fault.

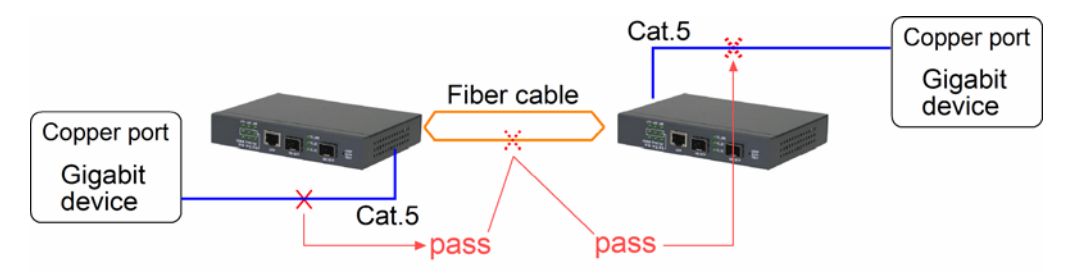

#### **Advantage**

The function allows two remote link partners of the media converters detect the link fault finally no matter where the exact fault occurs. It allows the upper application takes necessary action in case a real link fault occurs in any cable segment.

#### **Methods to enable the function**

The LFPT function can be enabled by:

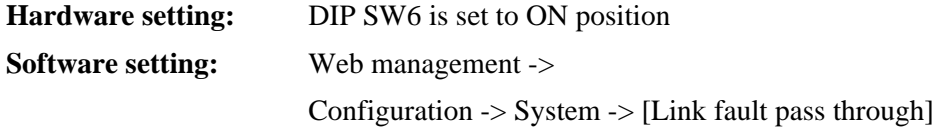

### <span id="page-23-0"></span>**3.4 Remote TP Status Monitoring Function**

#### **Description**

The local media converter can monitor the TP port link status of its remote link partner connected on the fiber cable. The status is displayed on the local LED indicators as follows:

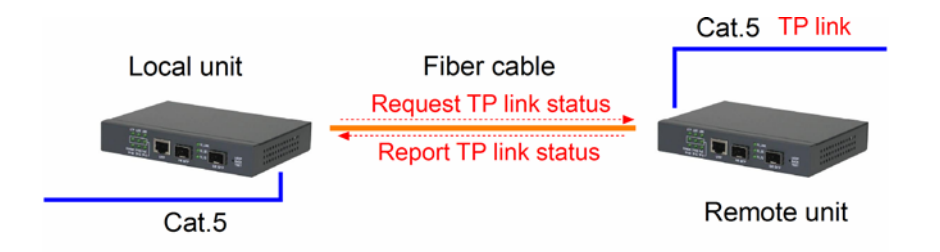

#### **Methods to enable the function**

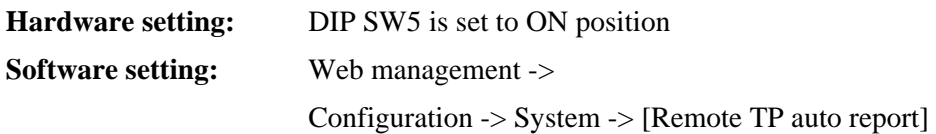

#### **Remote TP Status Display**

1. The status is displayed on local LEDs i.e. TP1G, TP100, TP10, TPFDX when LTP is OFF.

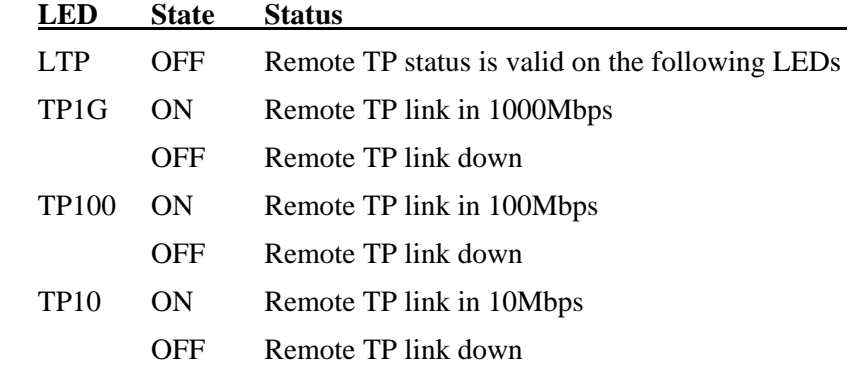

TPFDX ON Remote TP link in full duplex OFF Remote TP link in half duplex

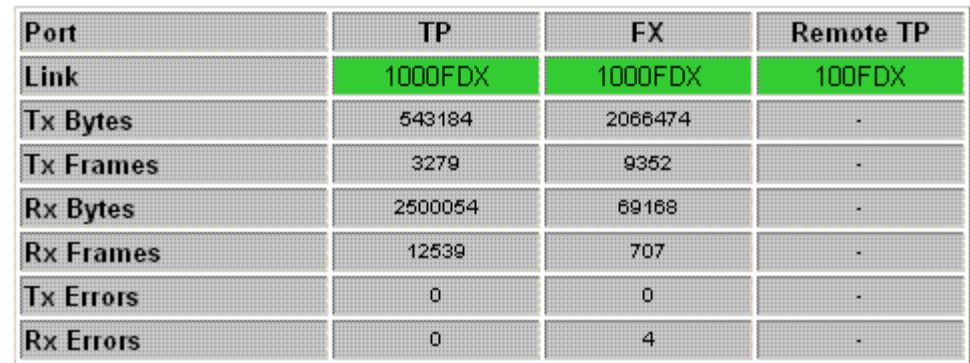

2. Web management -> Monitoring -> Statistics -> Remote TP [Link]

### <span id="page-24-0"></span>**3.5 802.1Q Control Function**

802.1Q Control function allows perform 802.1Q VLAN related operation to the packets passing through the media converter according packet contents as follows:

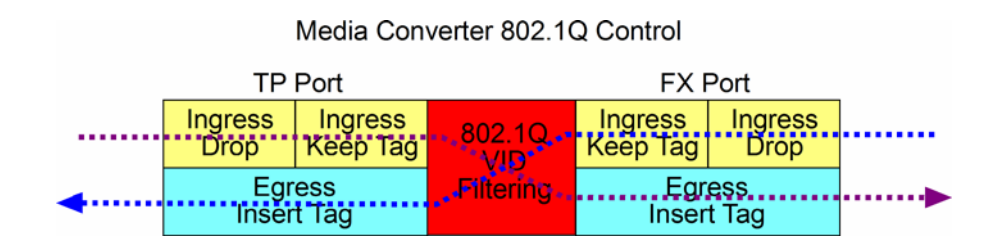

#### **[Ingress Drop] setting**

The setting is the first filtering mechanism to filter all incoming untagged packets or to filter all incoming VLAN-tagged packets. The options are:

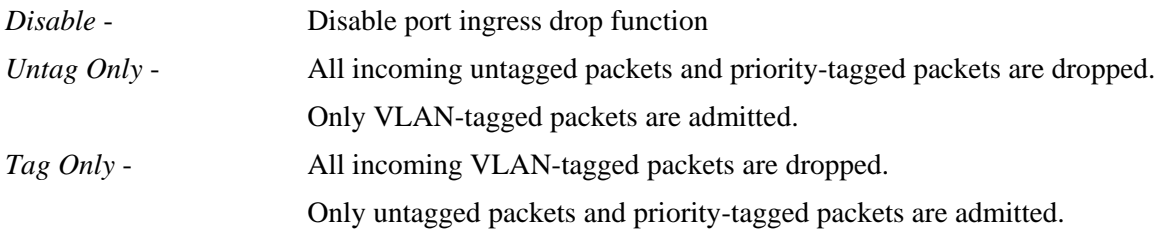

#### **[Ingress Keep Tag], [Egress Insert Tag] settings**

The settings are used together for packet egress tagging or untagging as table listed below:

#### **Ingress Keep Tag Egress Insert Tag Packet Modification**

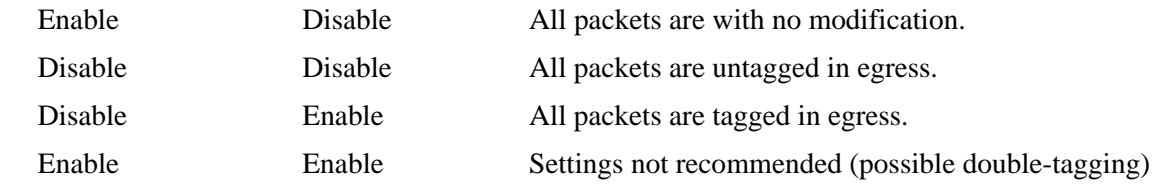

#### **[Ingress Keep Tag] options:**

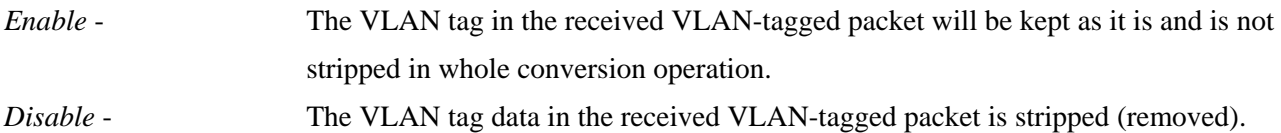

#### **[Egress Insert Tag] options:**

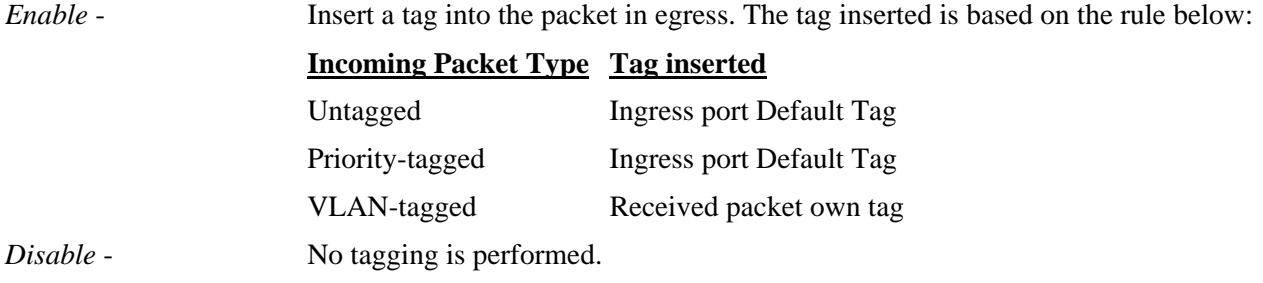

#### **[Default Tag -VID], [Default Tag - CFI], [Default Tag - Priority] settings**

These settings compose one ingress port Default Tag. This tag is used when a tag insertion is required for untagged packets.

#### **802.1Q Filtering**

802.1Q VID Filtering function allows to admit or reject certain VID tagged packets. Up to 16 allowed (positive list) or rejected (negative list) VIDs can be configured. This function allows to limit certain packets to pass from one link segment to another one.

#### **[VID Table] options**

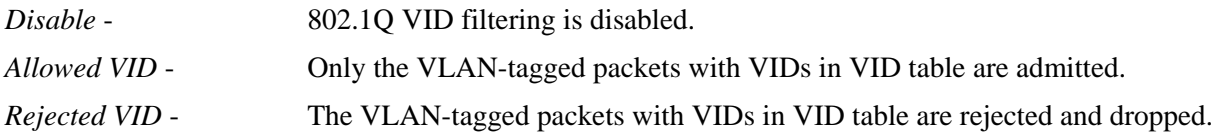

For untagged and priority-tagged packets, the ingress [Default Tag - VID], also called PVID is used for VID filtering. If it is in Allowed VID table, the untagged packet is allowed to pass; otherwise, dropped. If it is in Rejected VID table, the untagged packet is dropped.

### <span id="page-25-0"></span>**3.6 SNMP Support**

The media converter is equipped with SNMP support. It can be managed from remote SNMP manager stations over SNMP protocol.

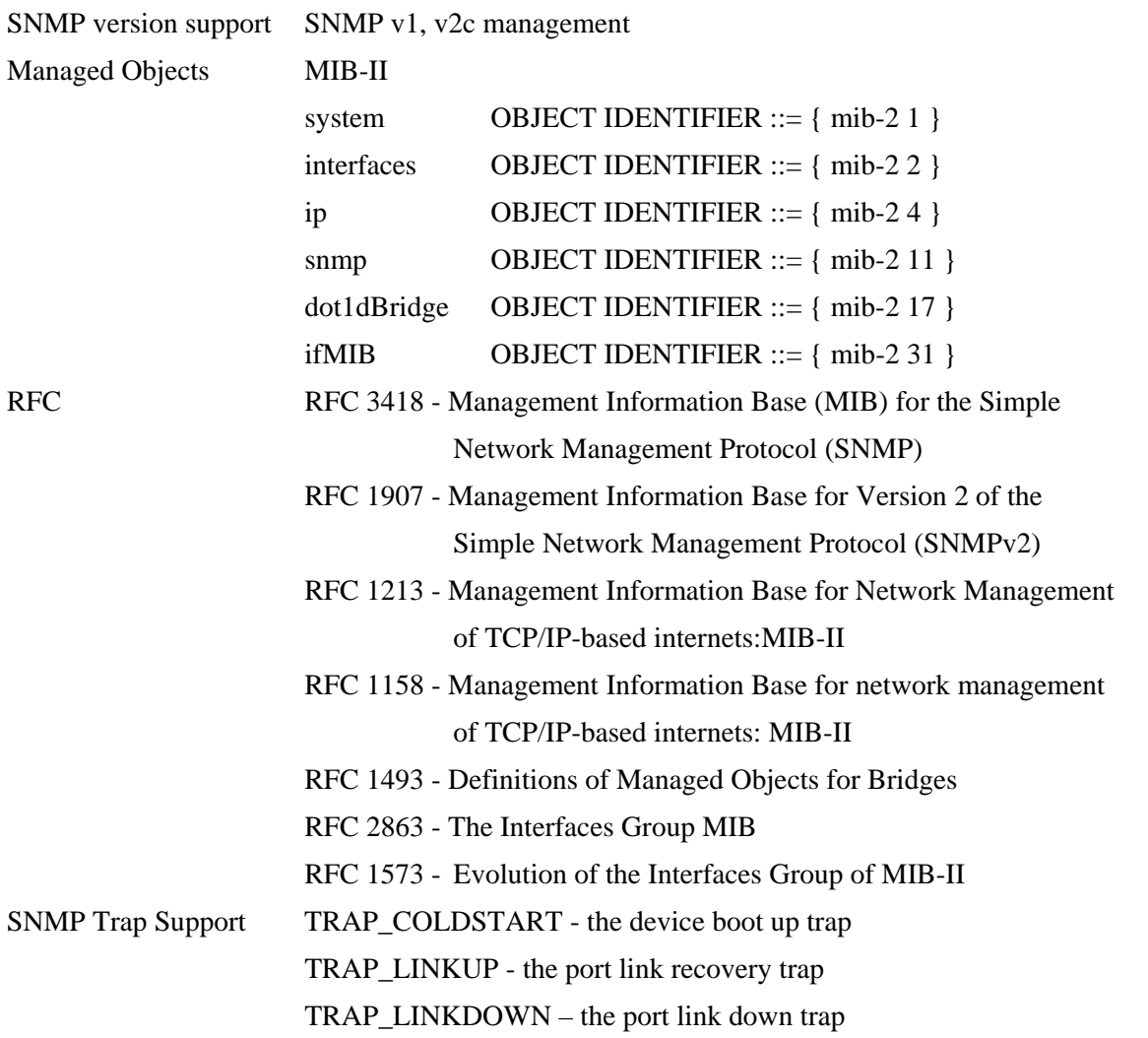

#### **SNMP Settings**

The settings are used to configure SNMP function and SNMP trap function.

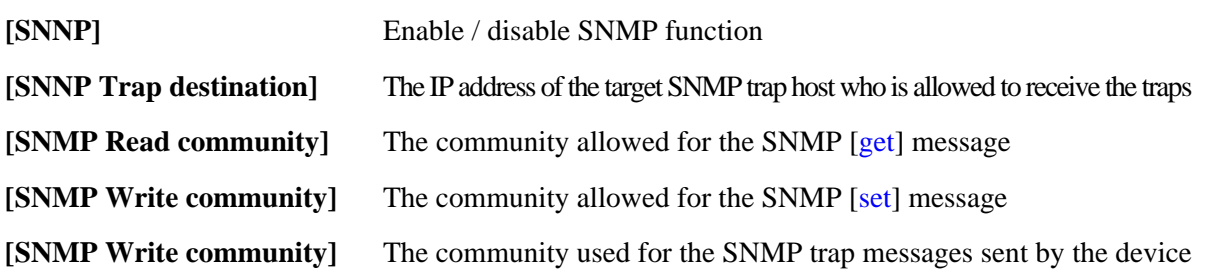

SNMP trap function allows the device to send trap message to an SNMP trap host over SNMP protocol when the associated trap event occurs.

#### **SNMP Trap events**

The following events are defined for generating a trap message when the event occurs on the unit.

- The device boot up.
- TP copper port link down
- TP copper port link up (link recovery).
- FX fiber port link down
- FX fiber port link up (link recovery).

#### Example of SNMP Trap Event:

The following example illustrates an event of FX port link down occurs and is detected by the device. Then, it generates a trap message to the SNMP trap host PC.

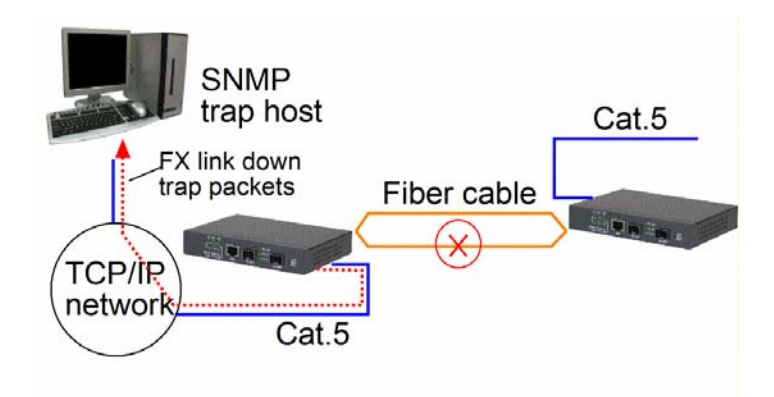

## <span id="page-28-0"></span>**4. Web Management**

The media converter features an http server which can serve the management requests coming from any web browser software over TCP/IP network.

#### **Web Browser**

Compatible web browser software with JAVA script support Microsoft Internet Explorer 4.0 or later

#### **Set IP Address for the System Unit**

Before the device unit can be managed from web browser software, make sure a unique IP address is configured for the unit.

### <span id="page-28-1"></span>**4.1 Start Browser Software and Making Connection**

Start your browser software and enter the IP address of the unit to which you want to connect. The IP address is used as URL for the browser software to search the device.

#### *URL :<http://xxx.xxx.xxx.xxx/>*

*Factory default IP address : 192.168.0.2* 

### <span id="page-28-2"></span>**4.2 Login to the Device Unit**

When browser software connects to the device unit successfully, a Login screen is provided for you to login to the device as follows:

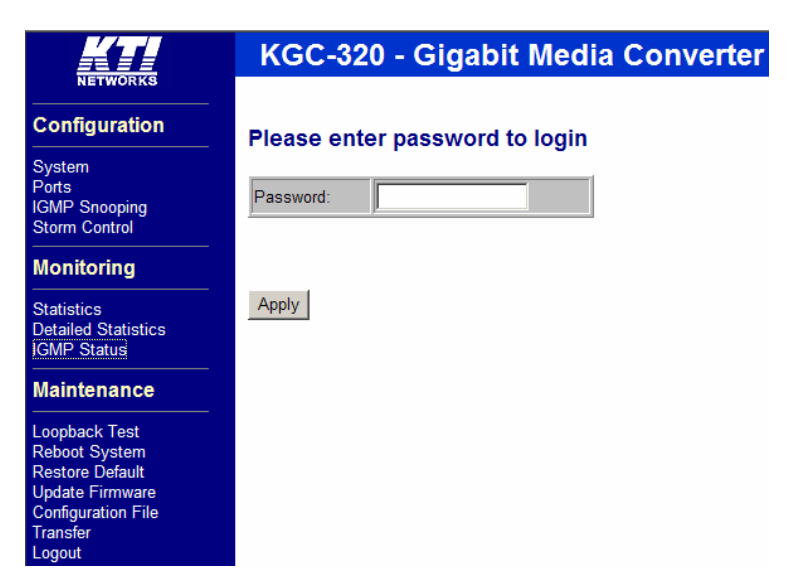

The device will accept only one successful management connection at the same time. The other connection attempts will be prompted with a warning message.

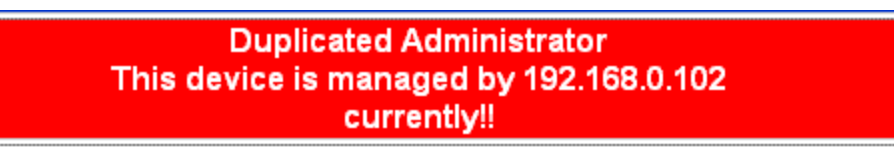

A new connection will be accepted when the current user logout successfully or auto logout by the device due to no access for time out of 3 minutes. System Configuration is displayed after a successful login.

### <span id="page-29-0"></span>**4.3 Main Management Menu**

Configuration System Ports **IGMP Snooping Storm Control Monitoring Statistics Detailed Statistics IGMP Status** 

#### **Maintenance**

Loopback Test **Reboot System** Restore Default **Update Firmware Configuration File** Transfer Logout

The following information describes the basic functions of the main menu.

#### **Configuration**

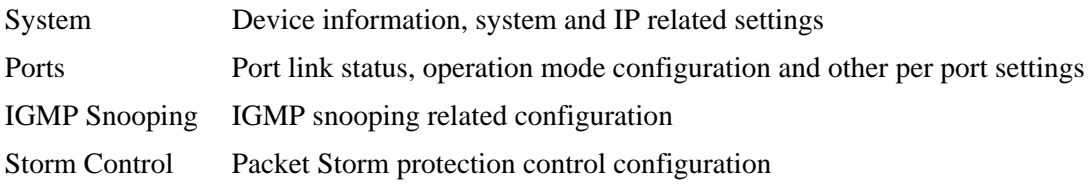

#### **Monitoring**

Statistics List statistics for the local ports and remote TP port link status

-30-

Detailed Statistics List detailed statistics for all ports

IGMP Status IGMP snooping status

#### **Maintenance**

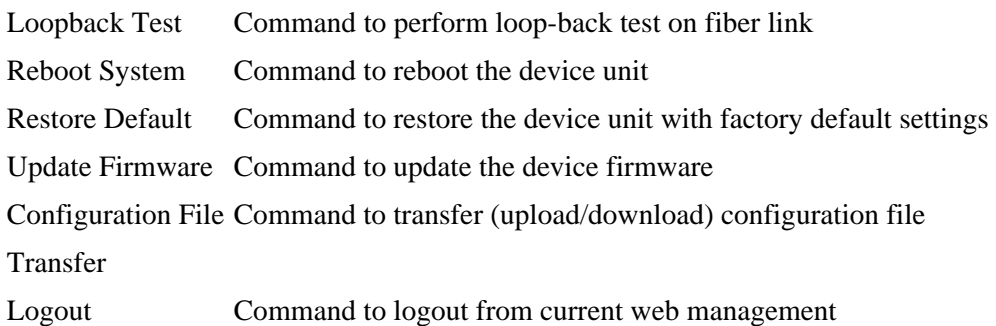

## <span id="page-30-0"></span>**4.4 System**

### **System Configuration**

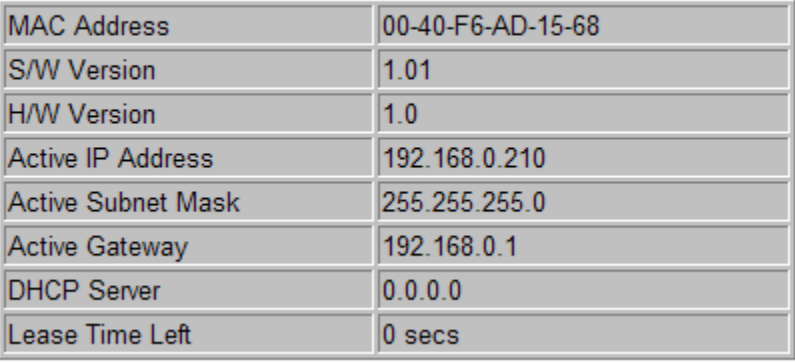

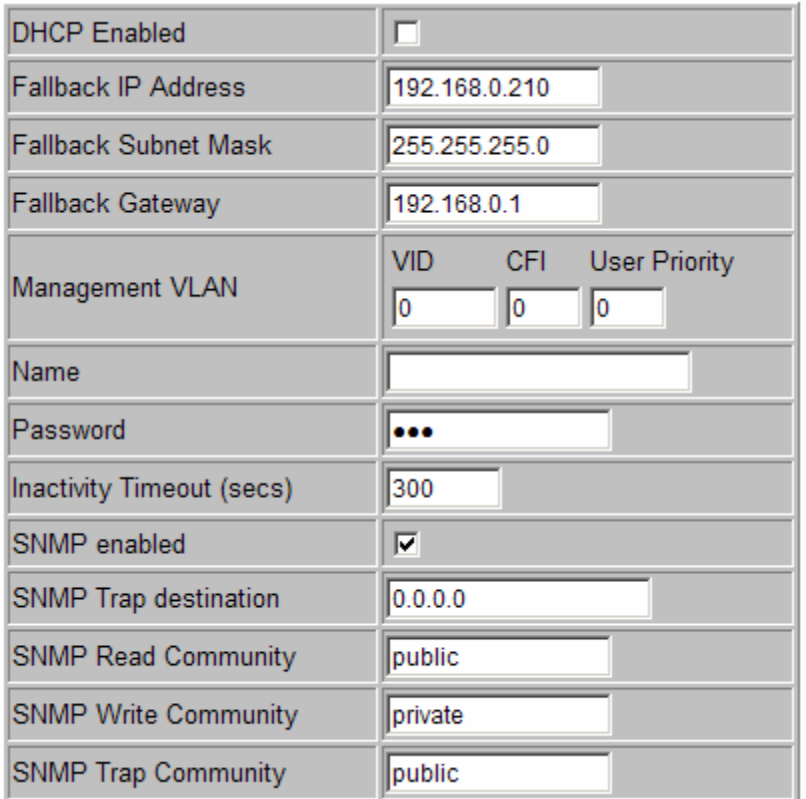

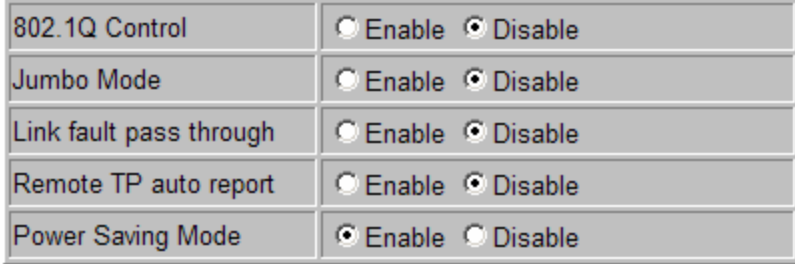

Apply Refresh

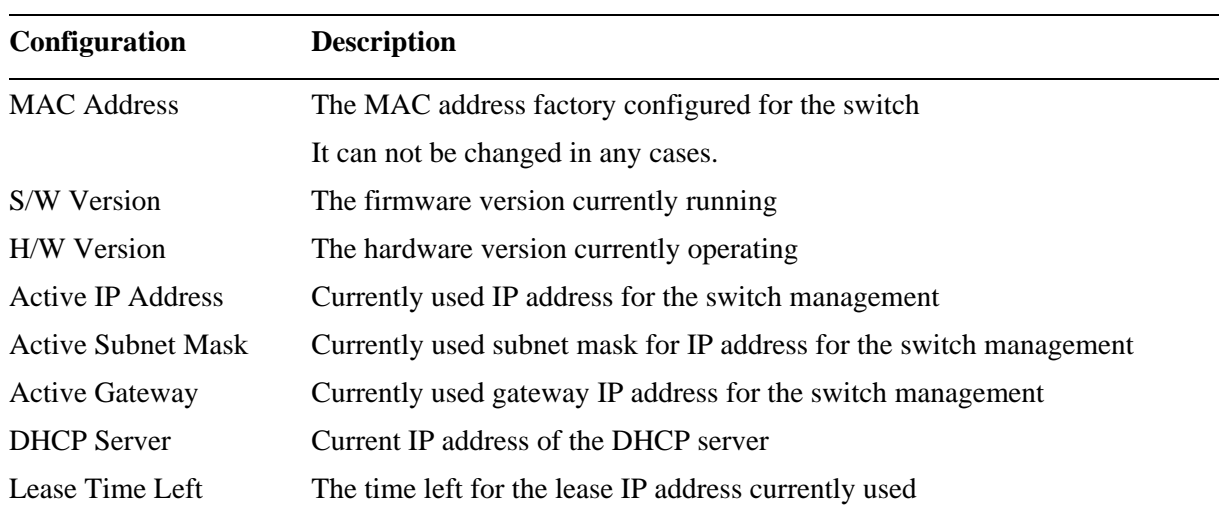

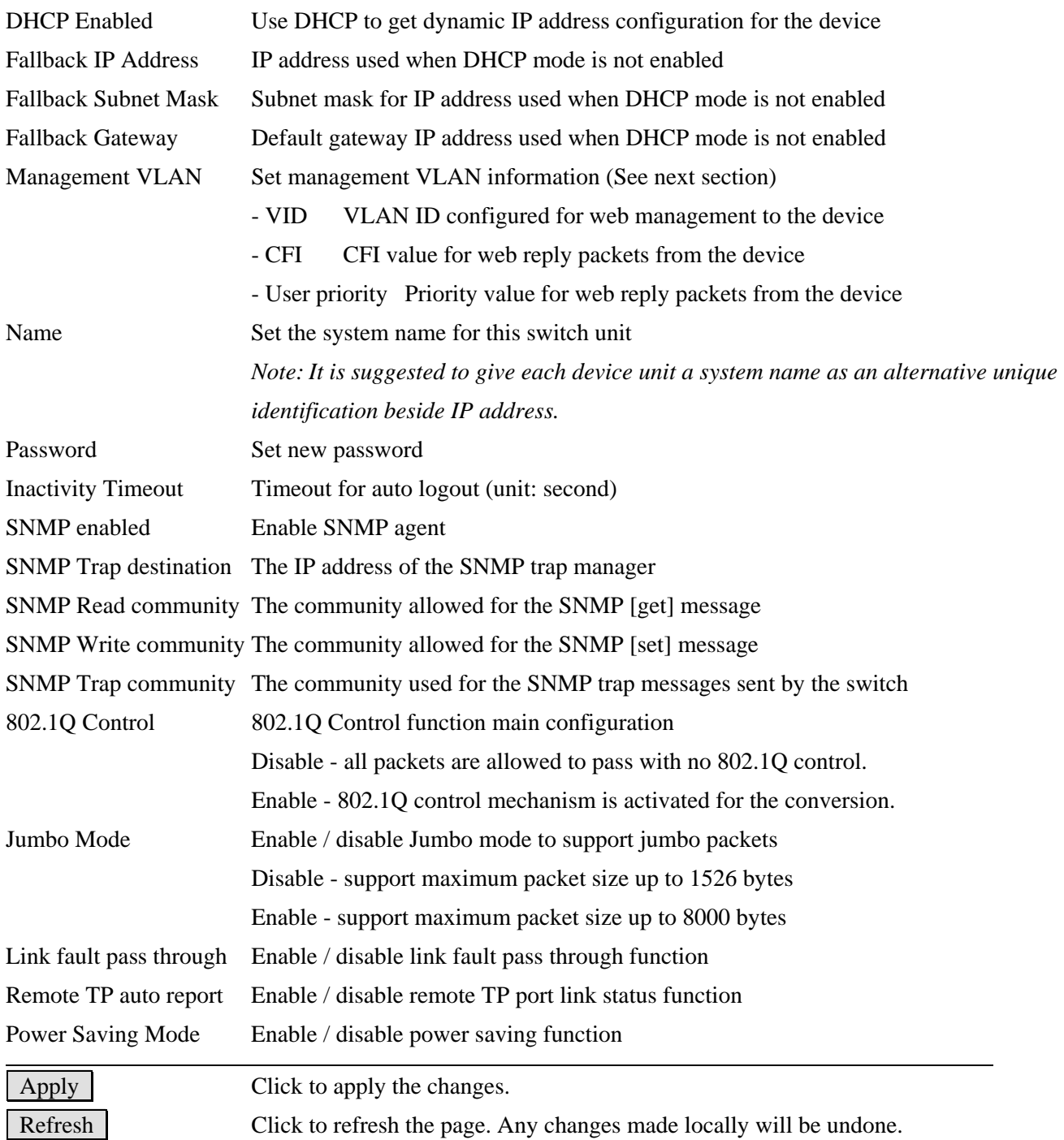

### <span id="page-32-0"></span>**4.4.1 Management VLAN**

Management VLAN settings allow administrator to access the device and perform the web management over a dedicated VLAN only.

The following rules are applied with the Management VLAN:

- 1. If the 802.1Q Control function is disabled, Management VLAN settings are ignored and no VLAN limitation is applied in accessing the web management interface. The http server only accepts untagged management packets and replies untagged packets to the management host.
- 2. If [Management VLAN VID] setting is zero, no VLAN limitation is applied in accessing the web management interface. The http server only accepts untagged management packets and replies untagged packets to the management host.
- 3. If [Management VLAN VID] setting is not zero, the http server only accepts tagged management packets matched [Management VLAN -VID] and replies tagged packets with tag composed of [Management VLAN] VID, CFI and User Priority settings to the management host.

Summary of the rules:

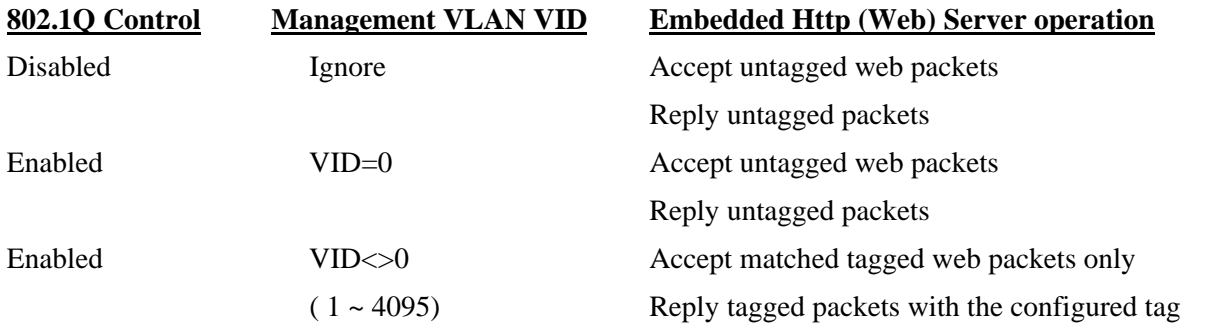

*Notes:* 

- *1. No matter how management VLAN is configured, login password authentication is still required.*
- *2. Default [Management VLAN VID] is equal to zero. It is allowed to access the device from any untagged PC web browser.*
- *3. Most of the PCs are tag-incapable for LAN access. Be sure the rules are followed before setting [Management VLAN - VID] not equal to zero.*

### <span id="page-34-0"></span>**4.5 Ports**

### **Port Configuration**

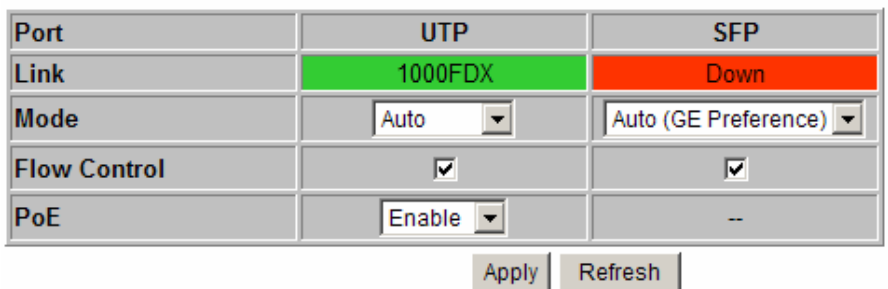

### 802.1Q Control

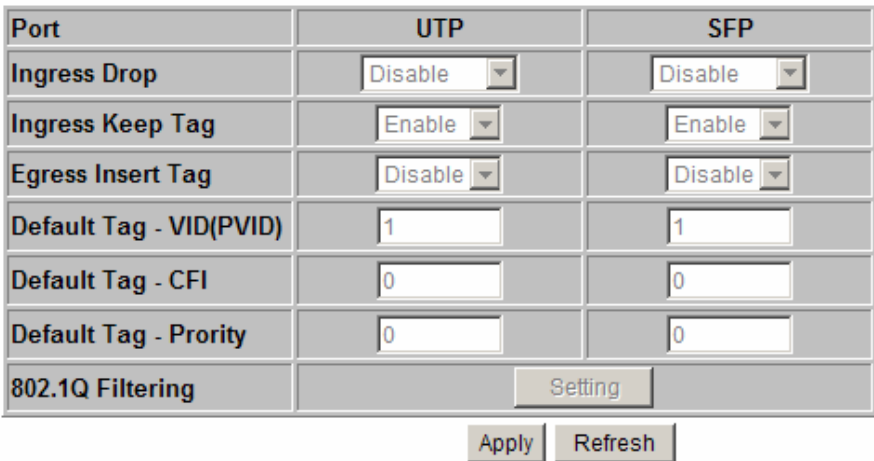

Ports Configuration has three major parts as follows:

- Port Configuration Port link status, port operating mode, port flow control and PoE function
- 802.1Q Control 802.1Q Control per port settings

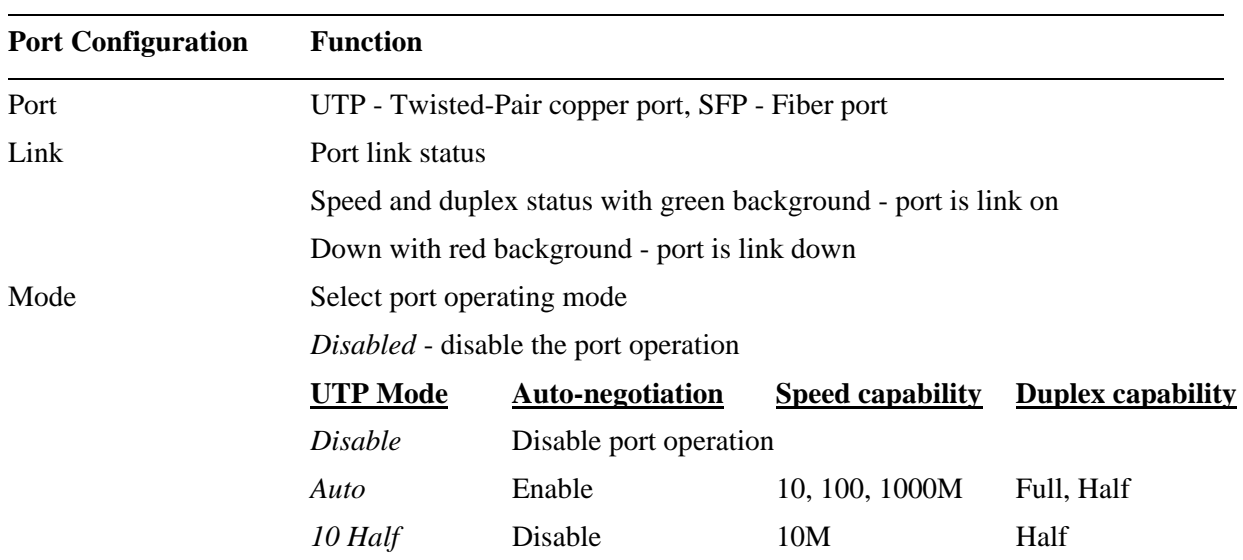

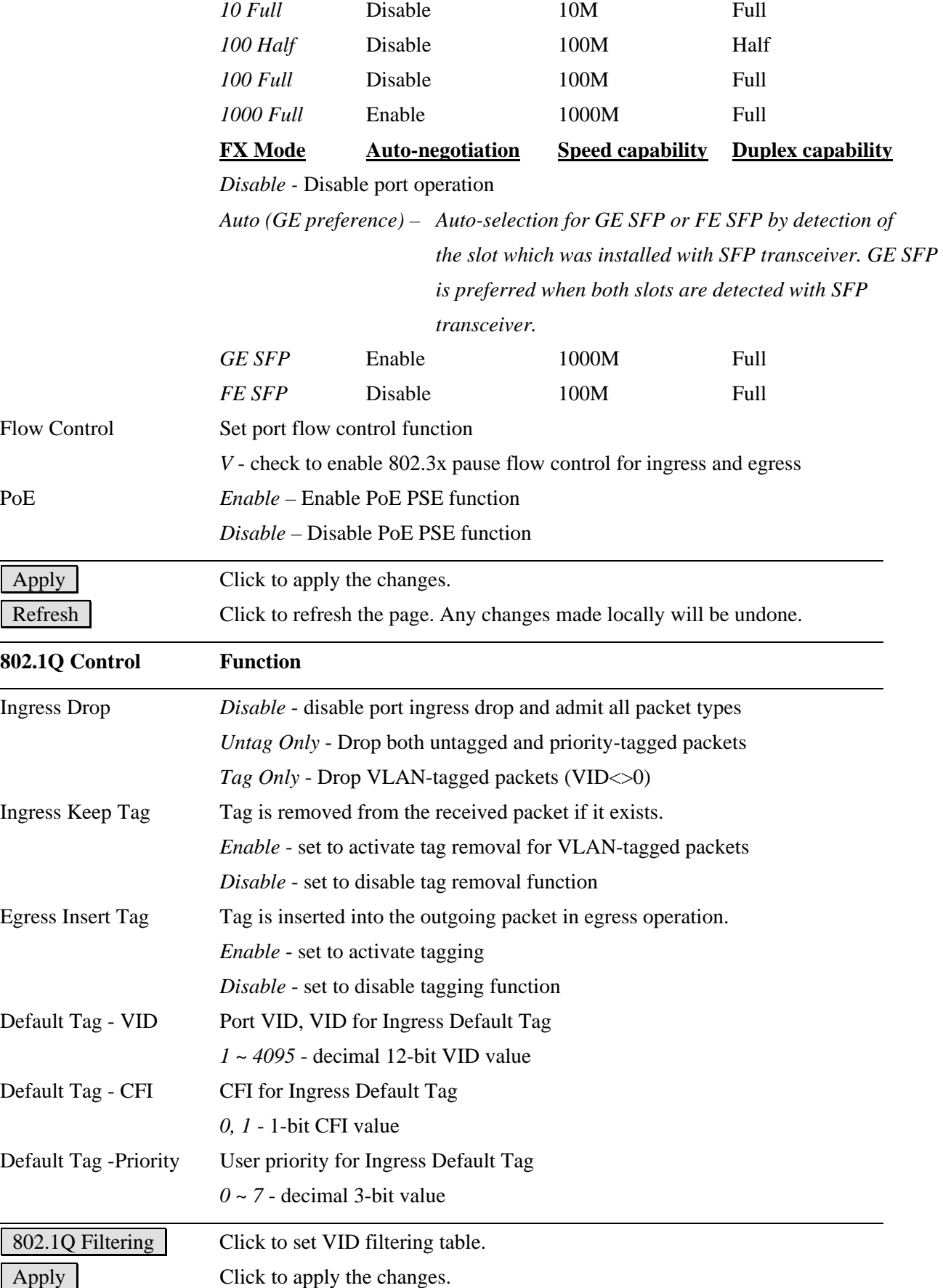

### <span id="page-36-0"></span>**4.5.1 802.1Q Filtering**

#### 802.1Q Filtering

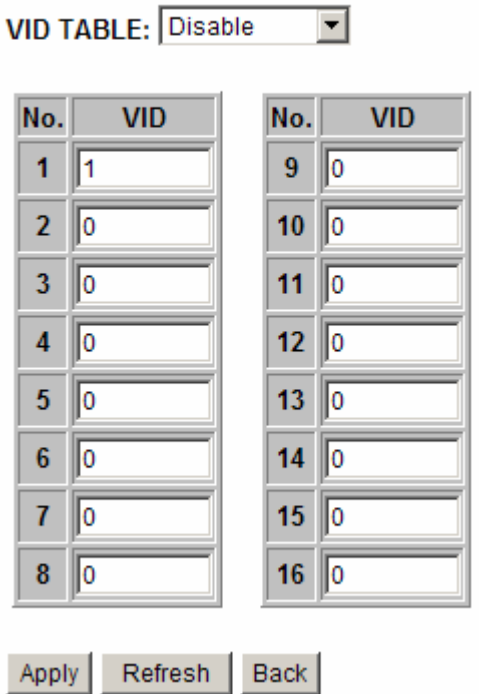

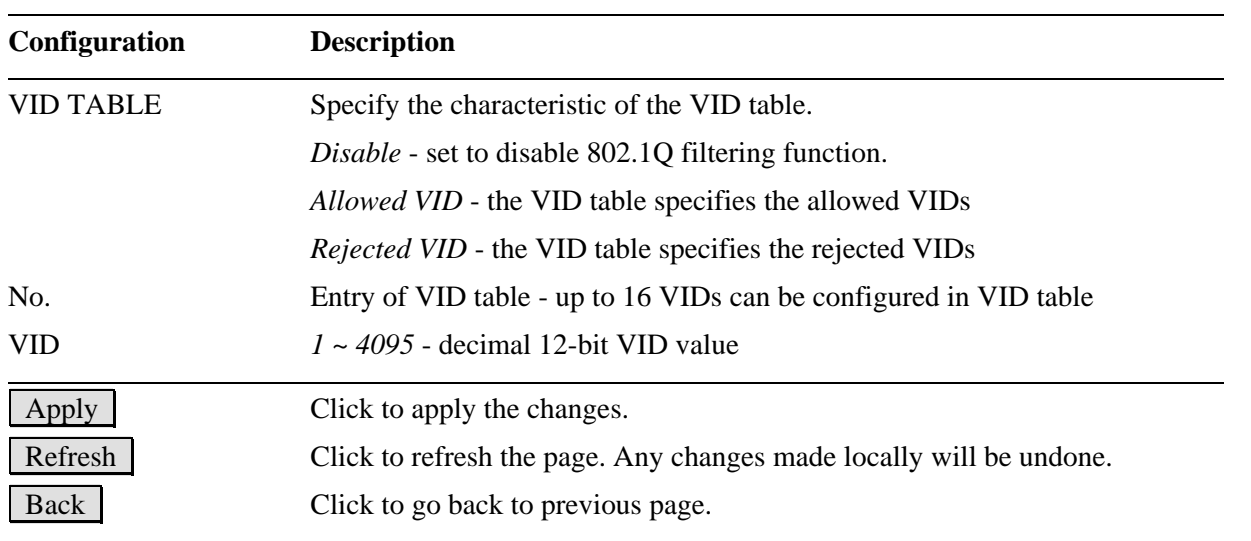

#### *Notes:*

- *1. VID table is referred for filtering VLAN-tagged packets according to the VID value embedded in the packet. For untagged or priority-tagged packet, [Default Tag - VID], also called PVID is used instead in referring VID table.*
- *2. [Allowed VID] setting is useful when only certain VIDs are allowed to pass the device.*

*3. [Rejected VID] setting is useful when only certain VIDs are not allowed to pass the device.* 

### <span id="page-37-0"></span>**4.6 IGMP Snooping**

### **IGMP Configuration**

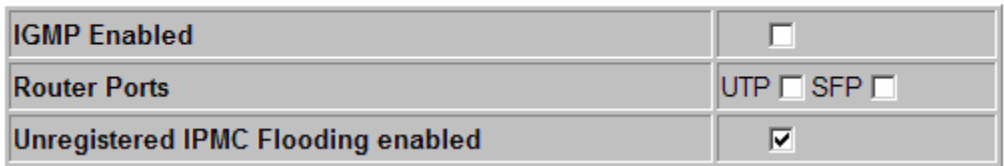

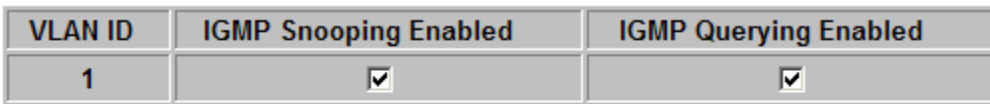

Apply Refresh

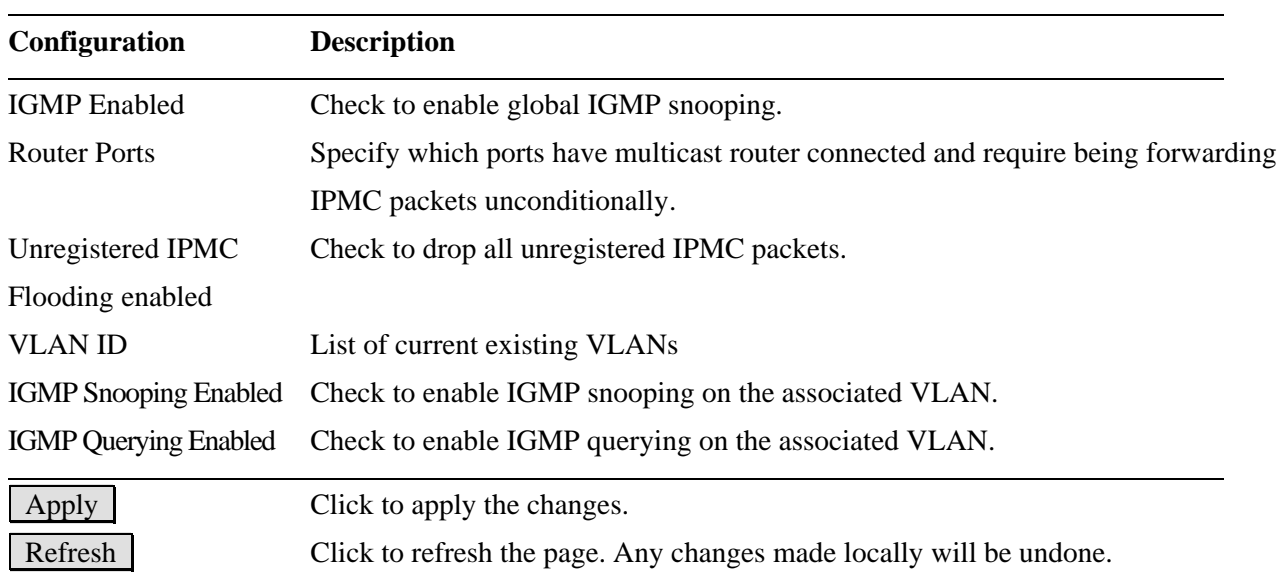

### <span id="page-38-0"></span>**4.7 Storm Control**

### **Storm Control Configuration**

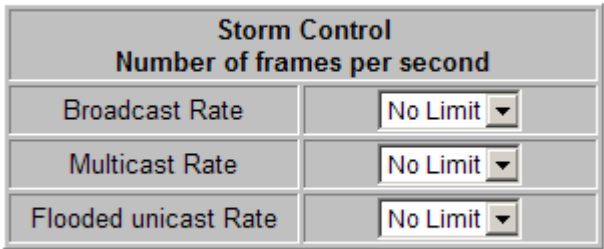

Apply Refresh

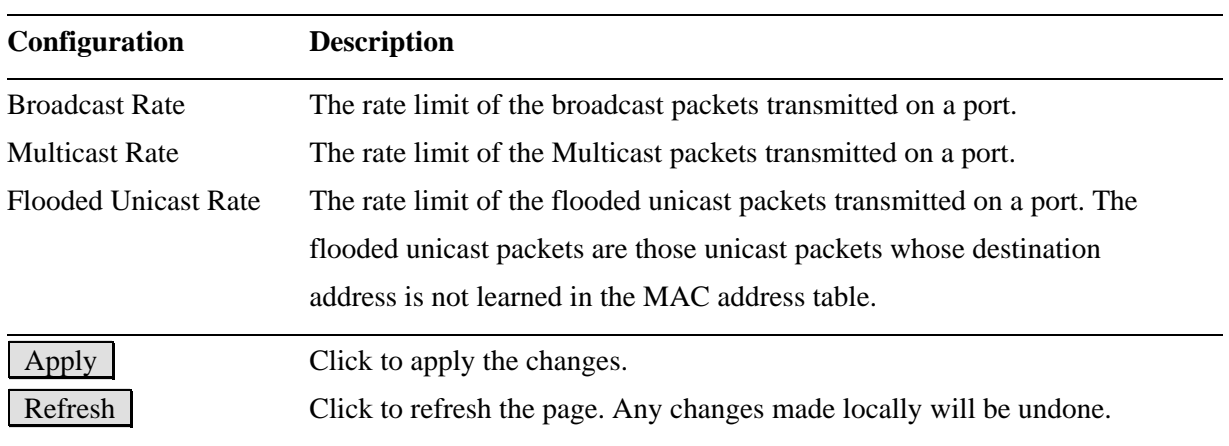

*Notes:* 

*1. The unit of the rates is pps (packets per second).* 

*2. No Limit - no protection control* 

### <span id="page-39-0"></span>**4.8 Statistics**

### **Statistics for all ports**

 $Clear$ 

Refresh

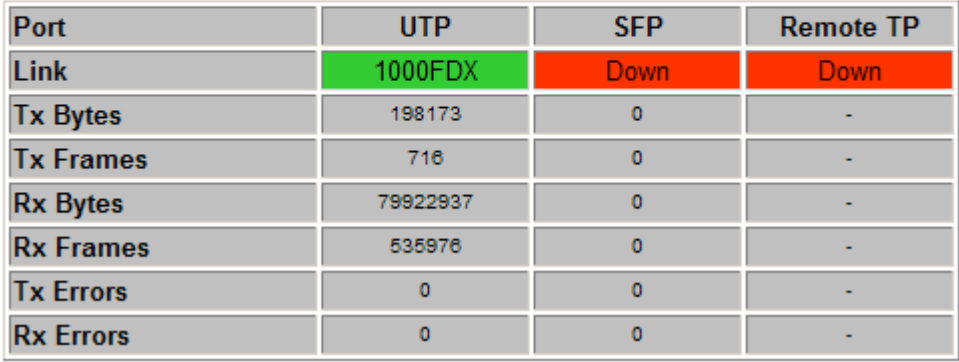

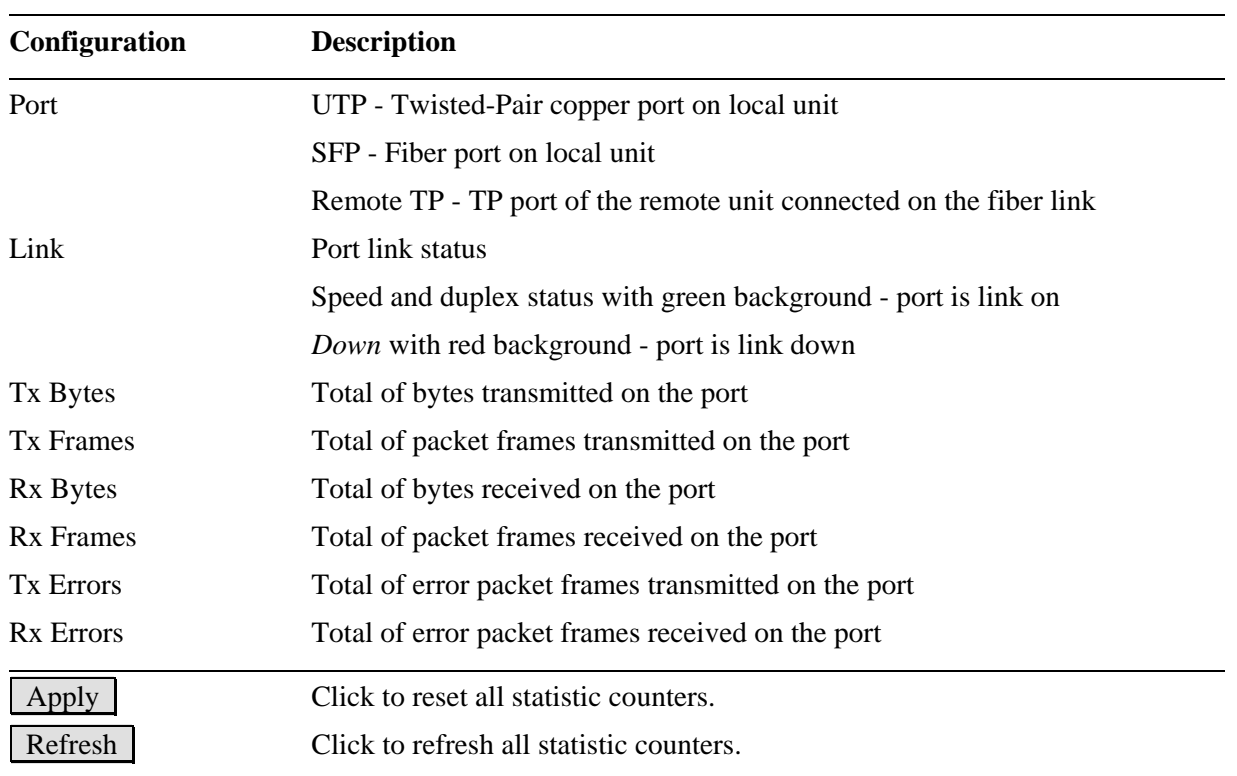

*Note: Remote TP status is displayed always no matter how SW5 is configured.* 

### <span id="page-40-0"></span>**4.9 Detailed Statistics**

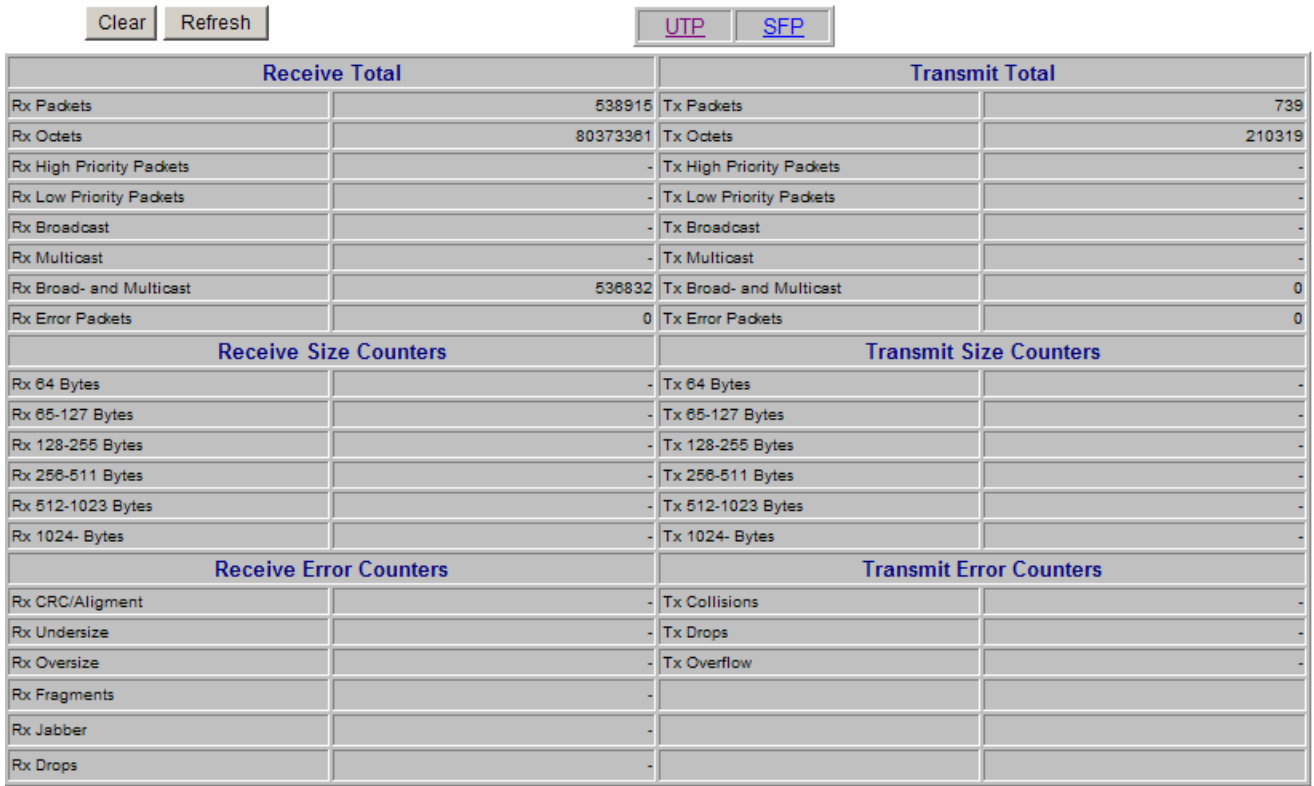

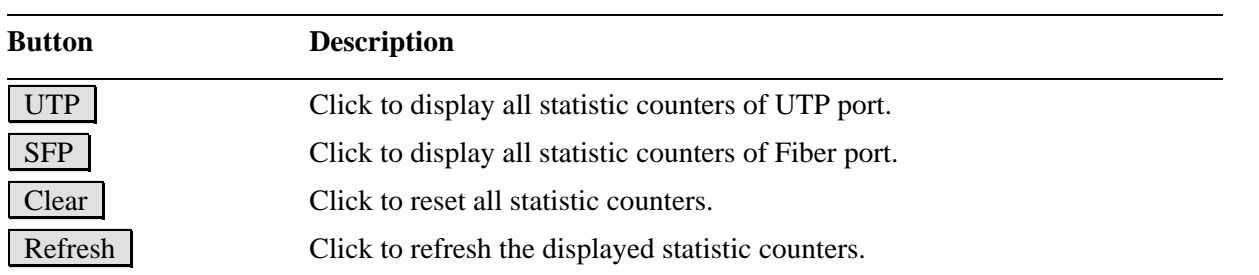

### <span id="page-41-0"></span>**4.10 IGMP Status**

### **IGMP Status**

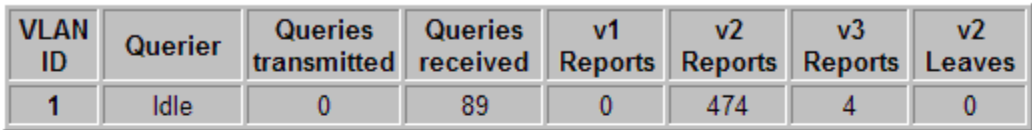

Refresh

### **Member Groups**

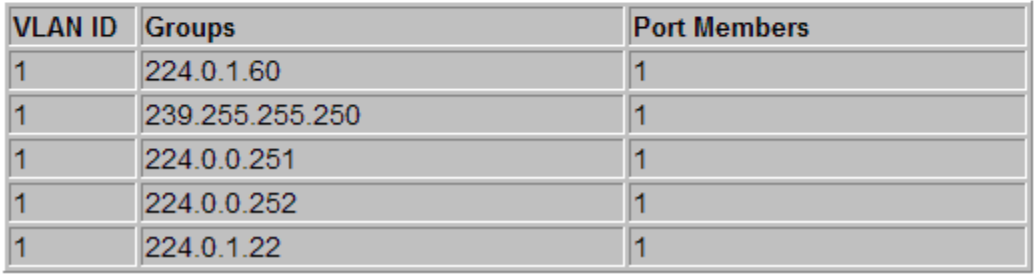

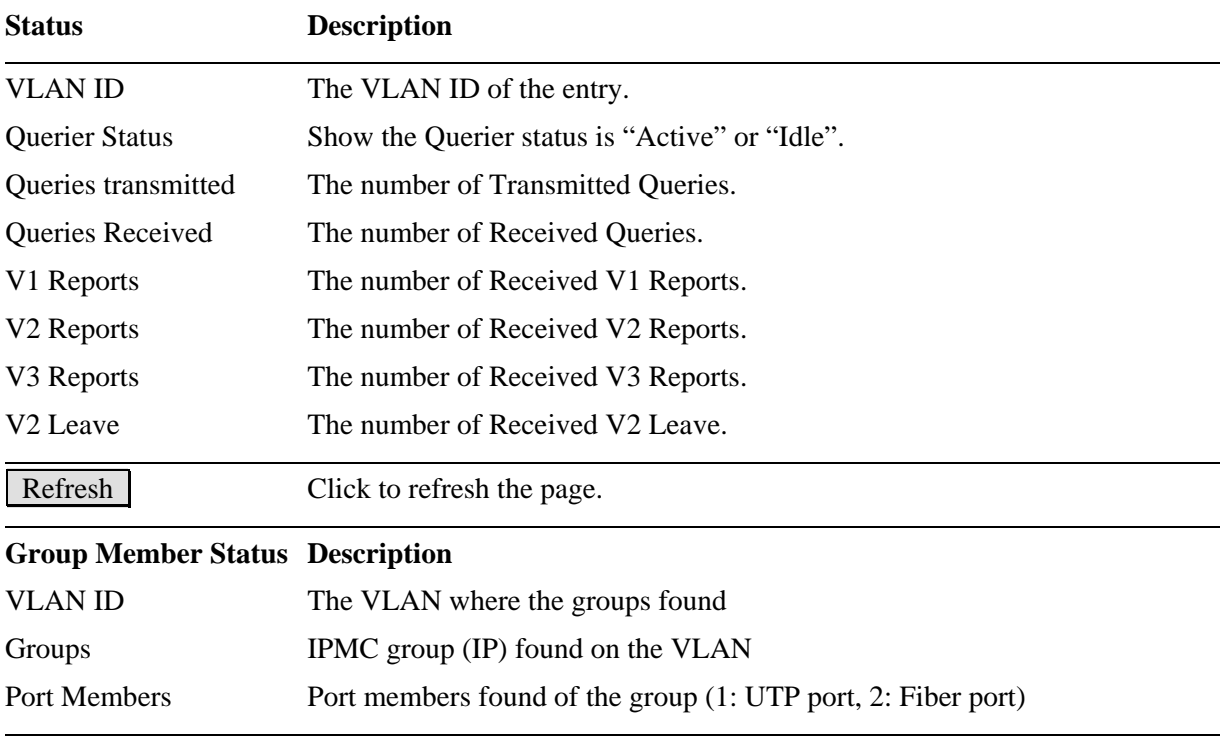

### <span id="page-42-0"></span>**4.11 Loopback Test**

### **Loopback Test**

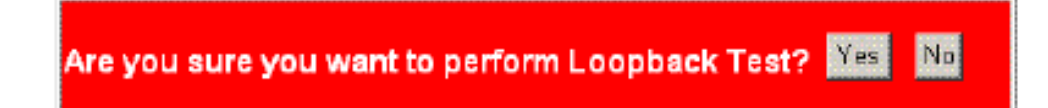

This menu is used to start a loopback test operation with the link partner unit over the fiber link. The message displayed during test is:

### **Loopback Test**

### **TESTING NOW: 10 %**

The result message displayed after a test finished is:

### **Loopback Test**

### **TESTING RESULT: OK!!**

The test result is also displayed on LEDs - LBT and LBR.

### <span id="page-42-1"></span>**4.12 Reboot System**

### **Reboot System**

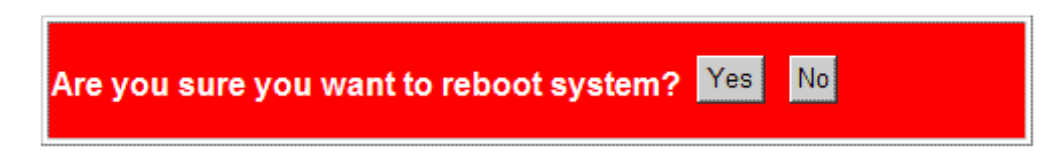

This menu is used to reboot the device unit remotely with current configuration. Starting this menu will make your current http connection lost. You must rebuild the connection to perform any management operation to the unit.

### <span id="page-42-2"></span>**4.13 Restore Default**

### **Restore Default**

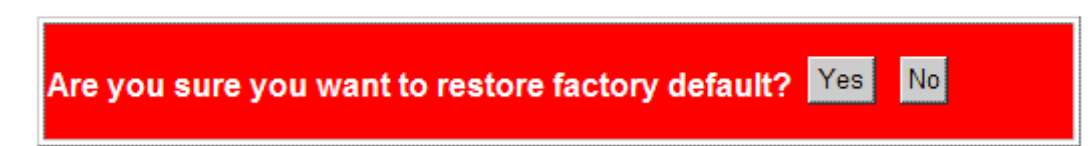

This menu is used to restore all settings of the device unit with factory default values. Note that this menu might change the current IP address of the device and make your current http connection lost.

### <span id="page-43-0"></span>**4.14 Update Firmware**

### **Update Firmware**

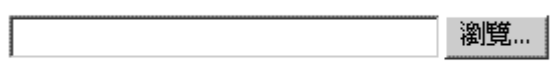

Upload

This menu is used to perform in-band firmware (software) upgrade. Enter the path and file name of new firmware image file for uploading.

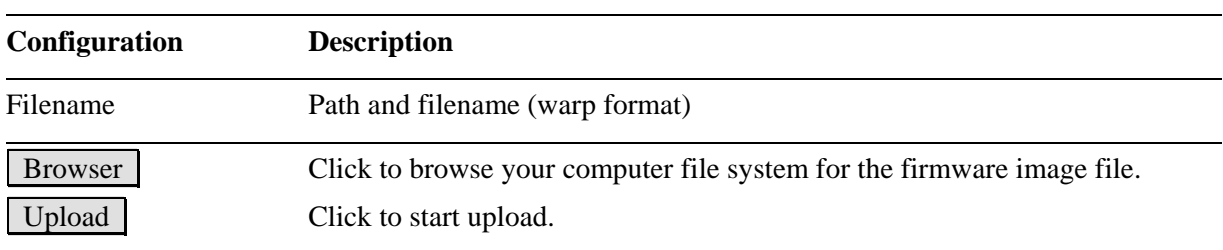

### <span id="page-44-0"></span>**4.15 Configuration File Transfer**

### **Configuration Upload**

Upload

### **Configuration Download**

Download

This [download] command can be used to backup current switch configuration and download it to the connected management PC using default filename, switch.cfg.

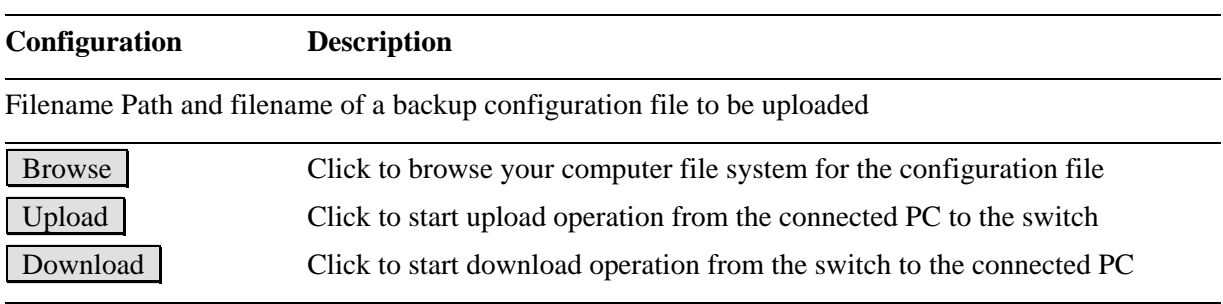

### <span id="page-44-1"></span>**4.16 Logout**

### Logout

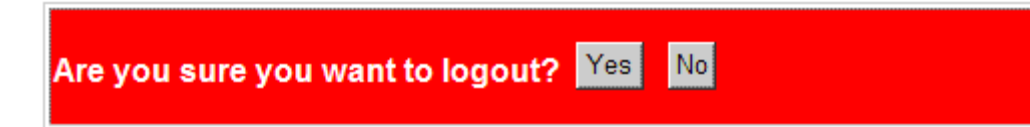

This menu is used to perform a logout from the web management. If current user does not perform any management operation over 3 minutes, the device will execute an auto logout and abort the current connection.

## <span id="page-45-0"></span>**Appendix A. Factory Default Settings**

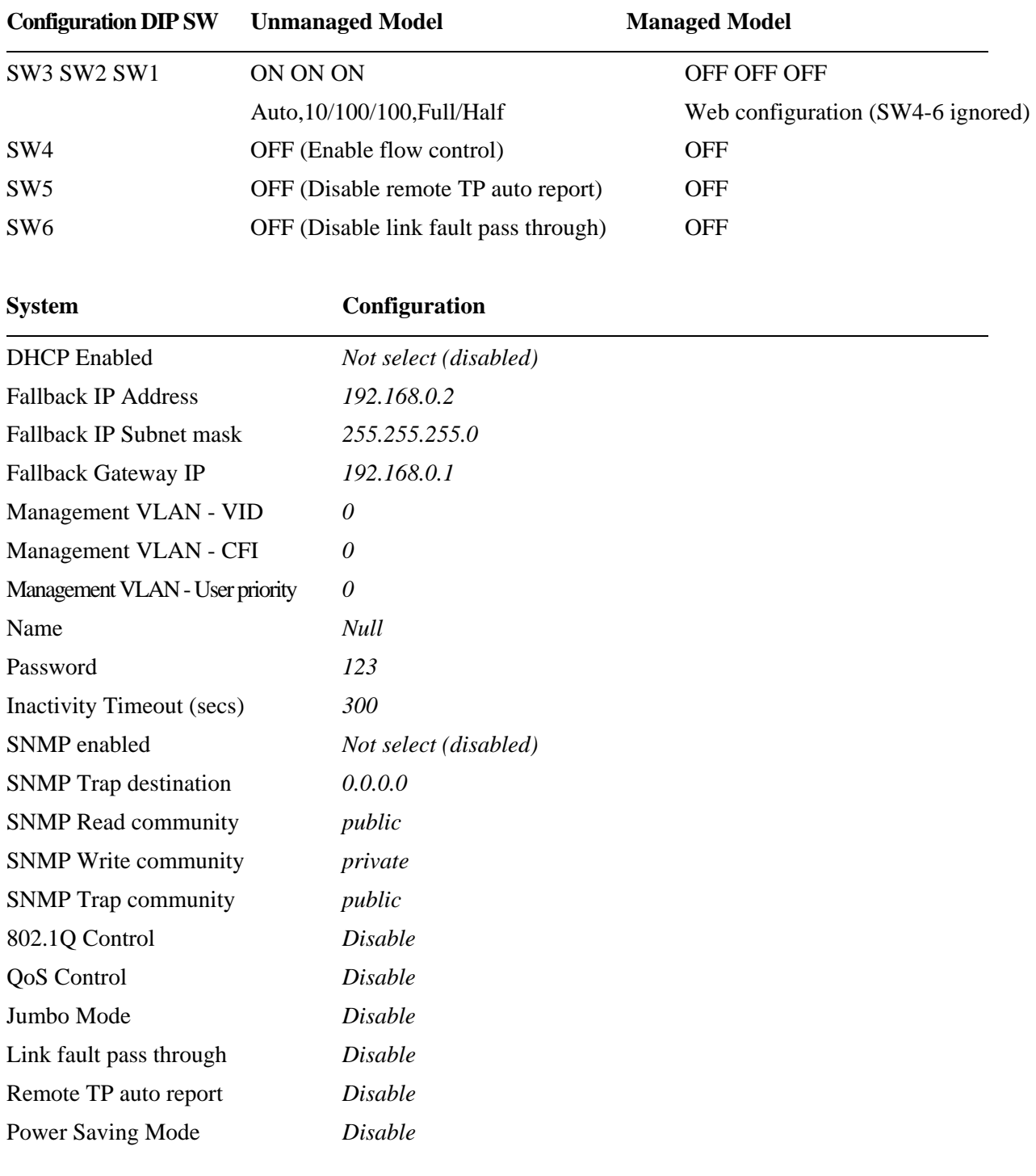

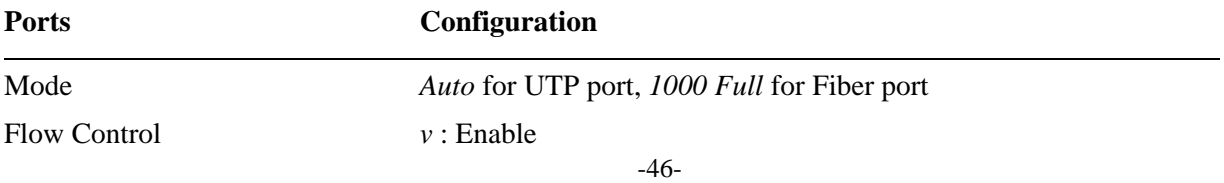

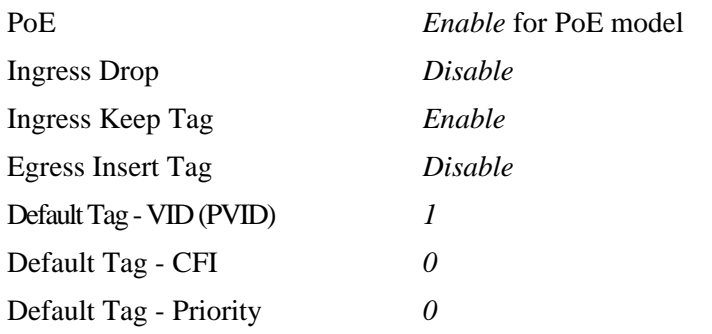

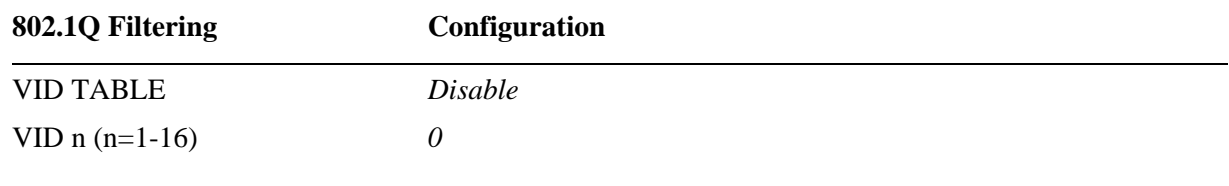